### **INDICE**

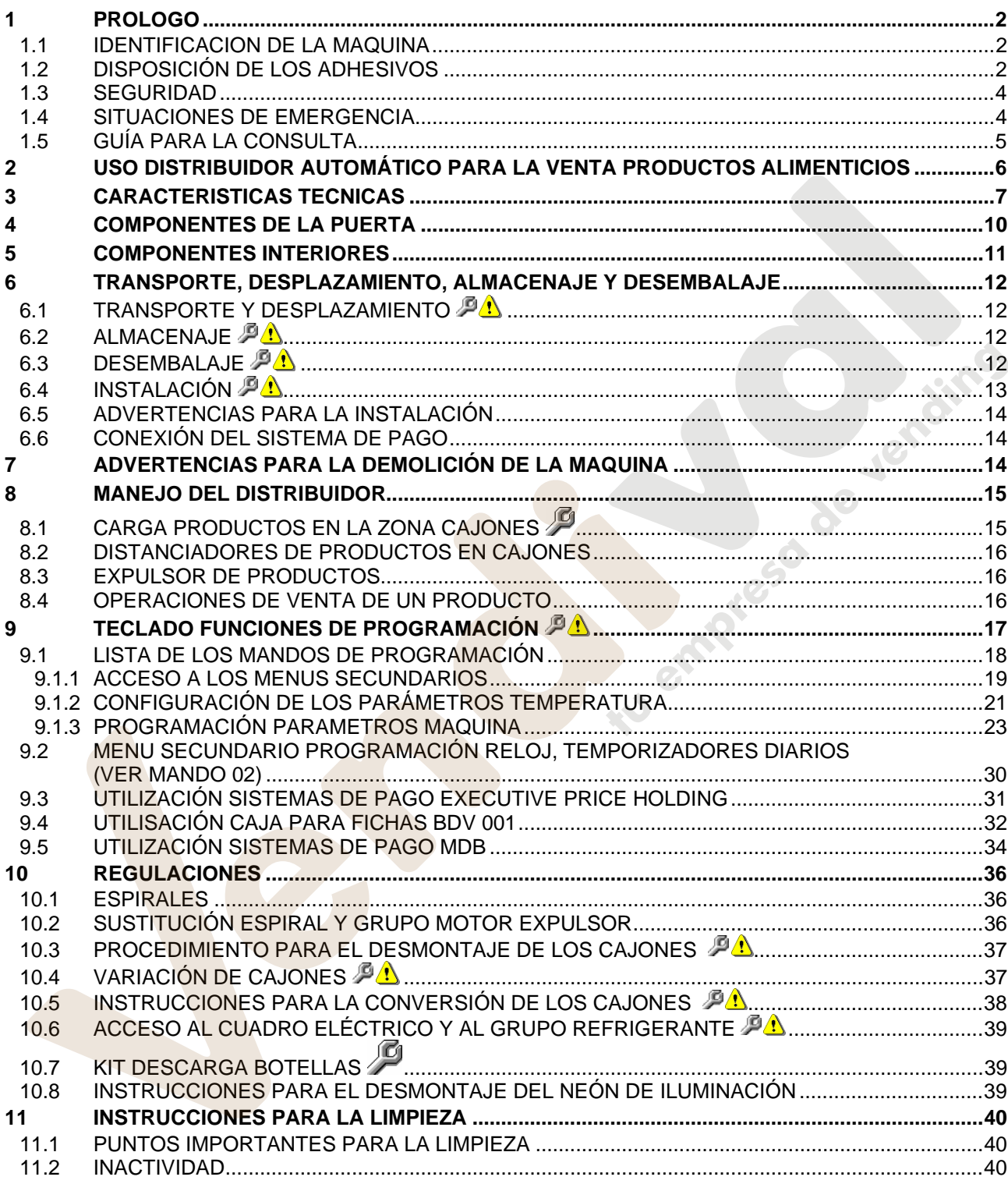

### **1 PROLOGO**

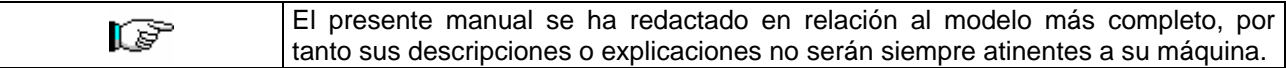

#### **La presente documentación es parte integrante de la máquina y, por lo tanto, debe acompañar toda transferencia de propriedad o traslado de empresa.**

Antes de proceder a la instalación y al uso del distribuidor, es necesario leer escrupolosamente y comprender el contenido de este manual, ya que contiene importantes informaciones respecto a la seguridad en la instalación, las normas de empleo y las operaciones de manutención.

Este manual contiene toda la información que el personal encargado del funcionamiento de la máquina y de su mantenimiento normal necesitan para poder trabajar en condiciones de seguridad.

Aconsejamos, además, ponerse en contacto con la Casa Constructora para solicitar información, recambios o accesorios; se prohibe realizar o efectuar cualquier tipo de operación de la que no se ha entendido perfectamente la forma exacta de proceder.

**El manual o una copia del mismo debe estar siempre cerca de la máquina para que el operador pueda consultarlo**; se conservará en un lugar protegido del calor, humedad y agentes corrosivos (aceite, lubricantes, productos corrosivos).

El manual debe consultarse prestando atención a no dañarlo; no deben arrancarse páginas, sustituir o borrar información o, en cualquier caso, modificar su contenido.

Eventuales actualizaciones y las páginas ilustrativas de los accesorios, son una integración al presente manual y por tanto deben añadirse al mismo.

### **1.1 IDENTIFICACION DE LA MAQUINA**

Las páginas siguientes de este fasciculo ilustran cómo debe hacer el usuario para identificar el producto DISTRIBUIDOR AUTOMATICO; dicha información resulta muy importante porque garantiza al constructor la posibilidad de ofrecer al usuario, en cualquier momento, con velocidad y seguridad, informaciones técnicas de cualquier tipo o bien, de gestionar con mayor facilidad los repuestos.

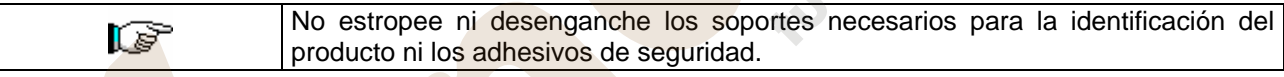

El soporte de identificación es la chapa plastificada que contiene los datos que deben ser comunicados , en caso de necesidad, a el constructor. Dicha chapita es la única reconocida por el constructor como instrumento de identificación del producto.

### **1.2 DISPOSICIÓN DE LOS ADHESIVOS**

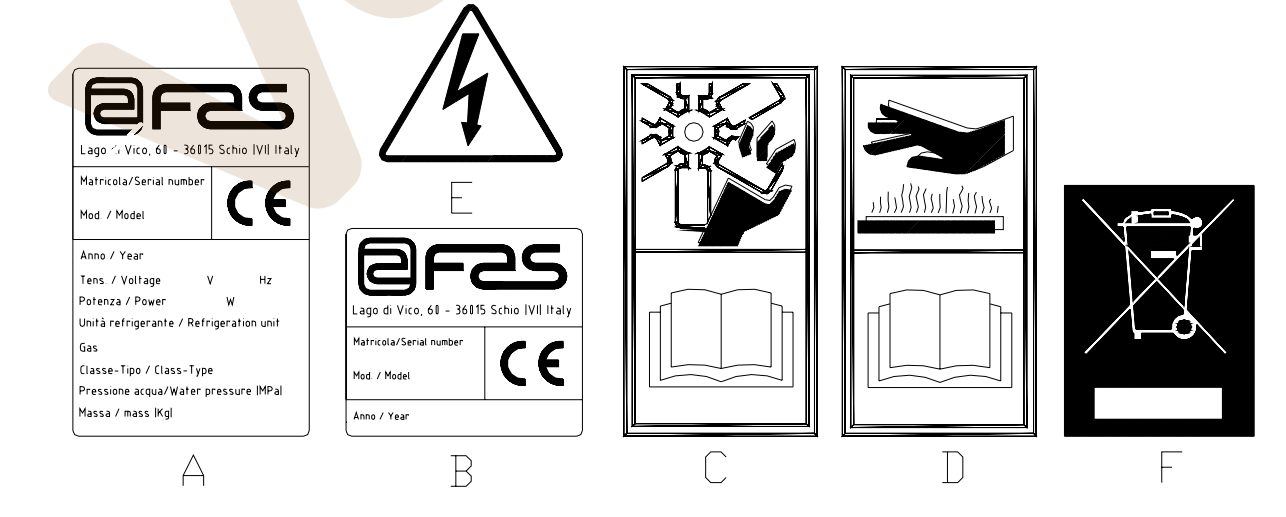

**E S P A Ñ O L** 

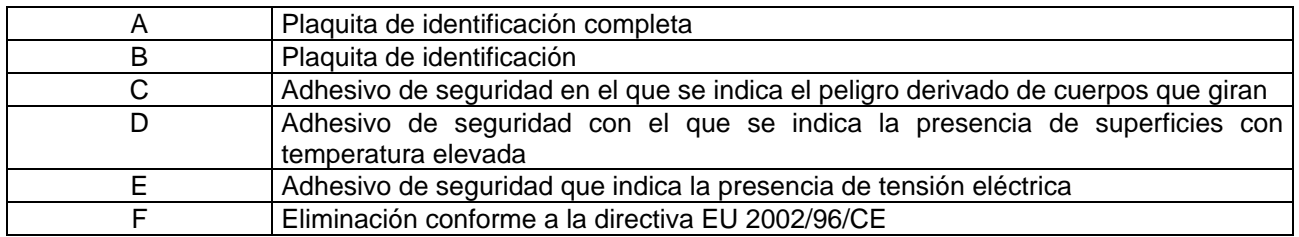

La placa de características completa "A", con todos los datos de la máquina, está puesta en el interior del distribuidor (ver esquema indicado más abajo). En el caso de que hubiera serigrafías en el costado del distribuidor, se colocará la placa "B" en la parte posterior del mismo, arriba a la derecha.

Asimismo, el número de fabricación está indicado en los componentes más importantes de la máquina (tarjetas del compresor, ventiladores, etc.).

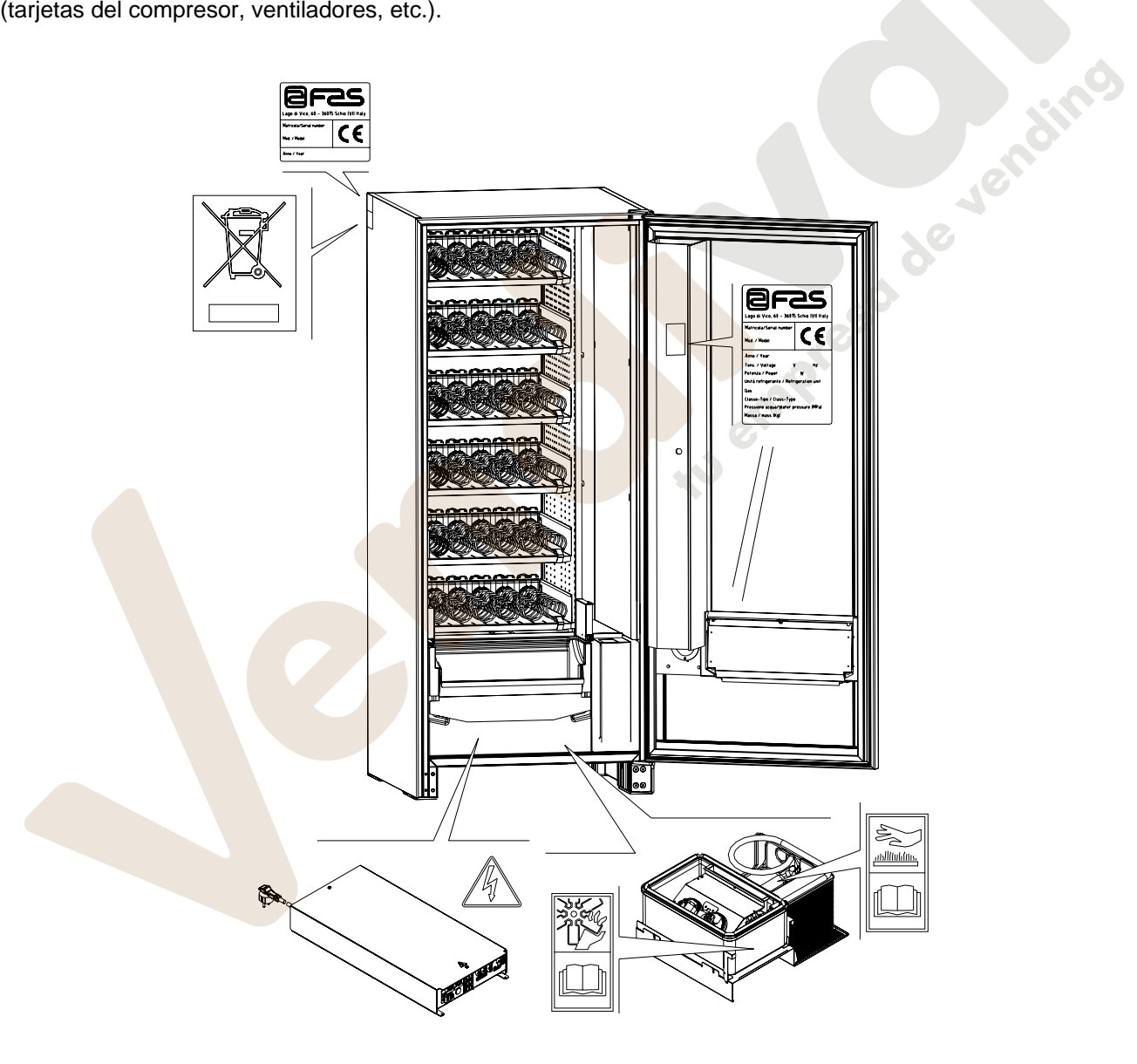

### **1.3 SEGURIDAD**

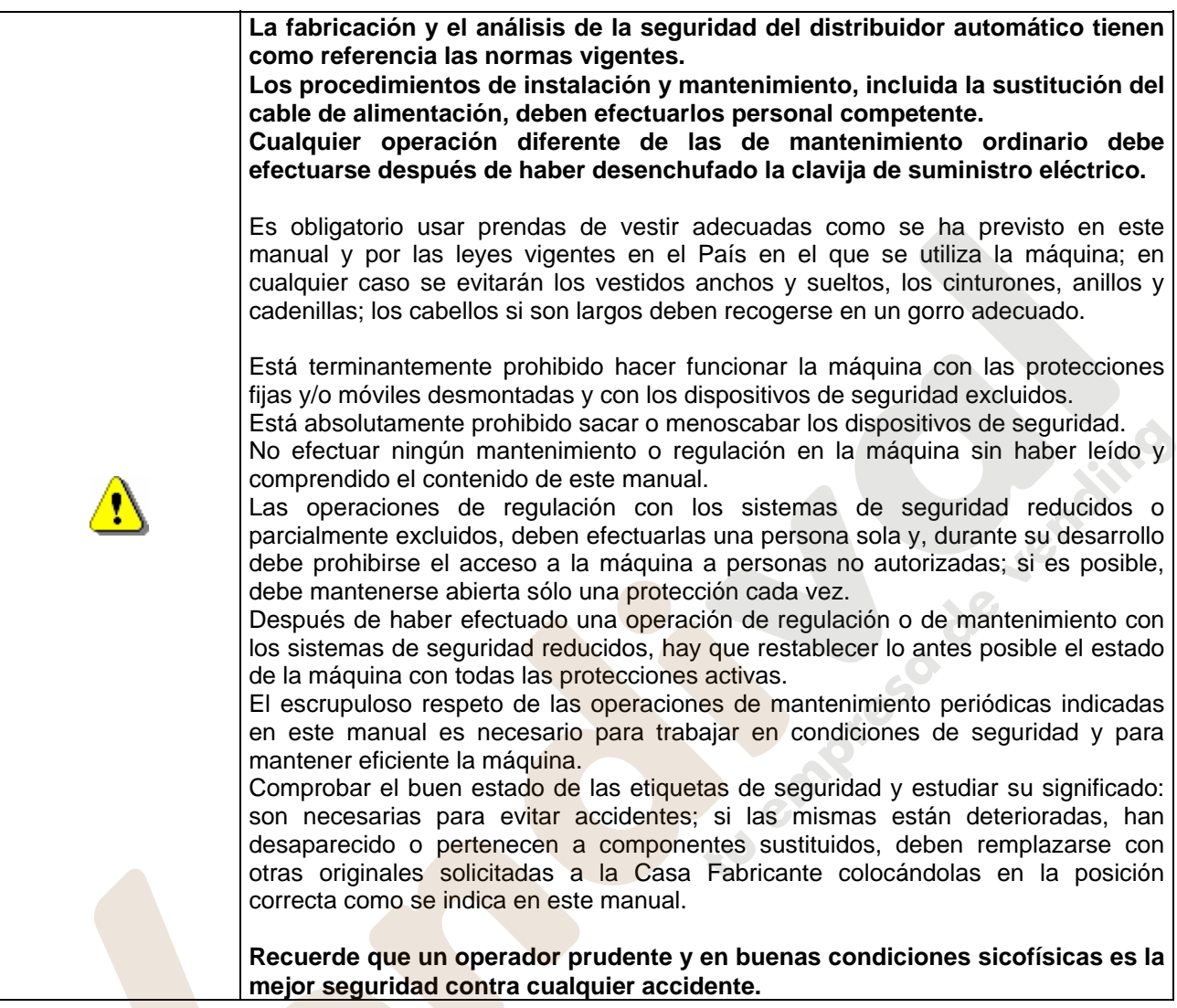

### **1.4 SITUACIONES DE EMERGENCIA**

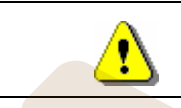

**En caso de incendio no deben usarse chorros de agua contra la máquina porque podrían provocar cortocircuitos con consiguientes accidentes incluso mortales para las personas presentes.** 

#### **1.5 GUÍA PARA LA CONSULTA**

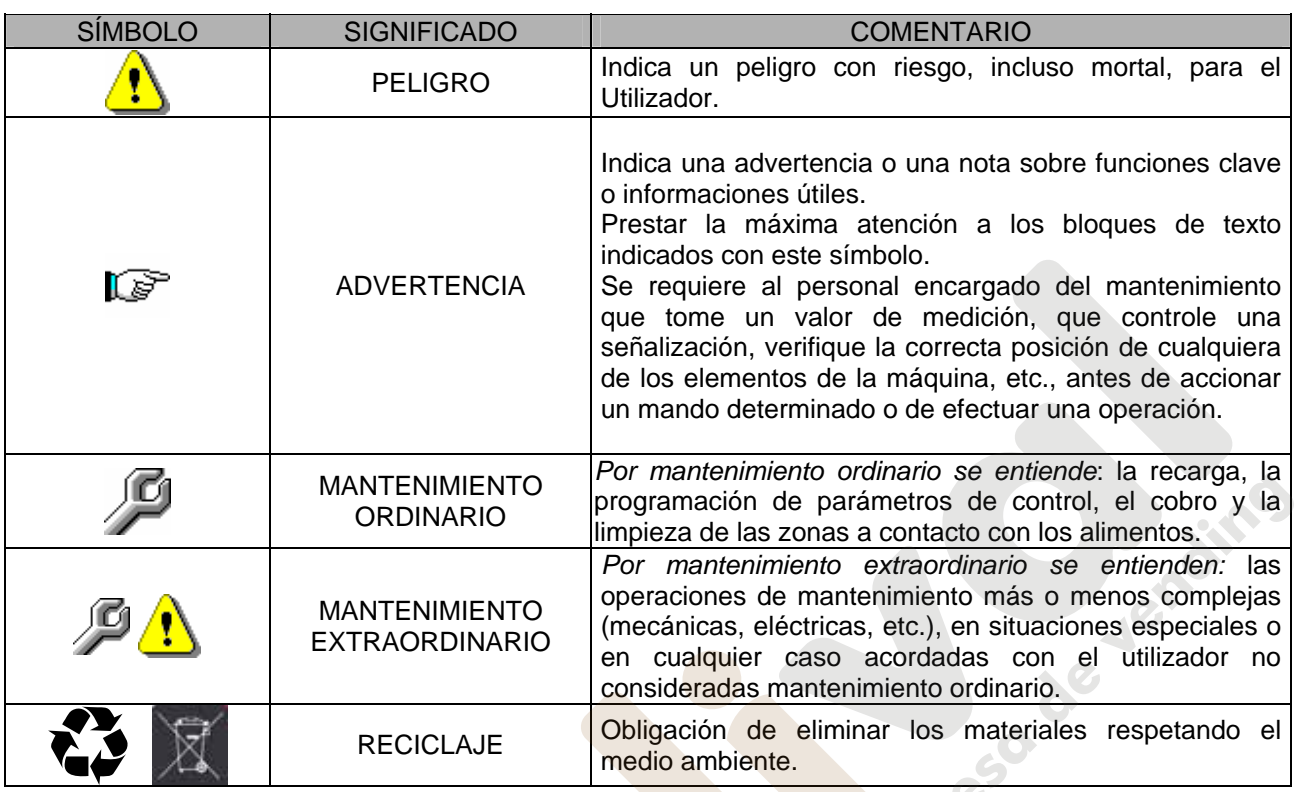

Prestar especial atención a los textos evidenciados en negrita, con un carácter más grande o subrayados porque se refieren en cualquier caso a operaciones o informaciones de particular importancia.

Los esquemas eléctricos en anexo son para uso exclusivo del personal técnico especializado que está autorizado por el fabricante para efectuar mantenimientos o controles extraordinarios.

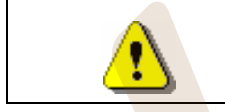

#### **Se prohibe terminantemente usar los esquemas eléctricos para aportar modificaciones a la máquina.**

Más adelante, en este manual, refiriéndose a la máquina, con la palabra "delante" o "anterior" se entiende el lado puerta, mientras que con la palabra "detrás" o "posterior" se entiende el lado opuesto; las palabras "derecha" e "izquierda" se refieren al operador situado en el lado anterior de la máquina y mirando la misma.

Para toda operación que deba efectuarse en la máquina, debe tomarse como referencia el nivel de capacitación descrito a continuación para determinar el personal que puede desarrollarla.

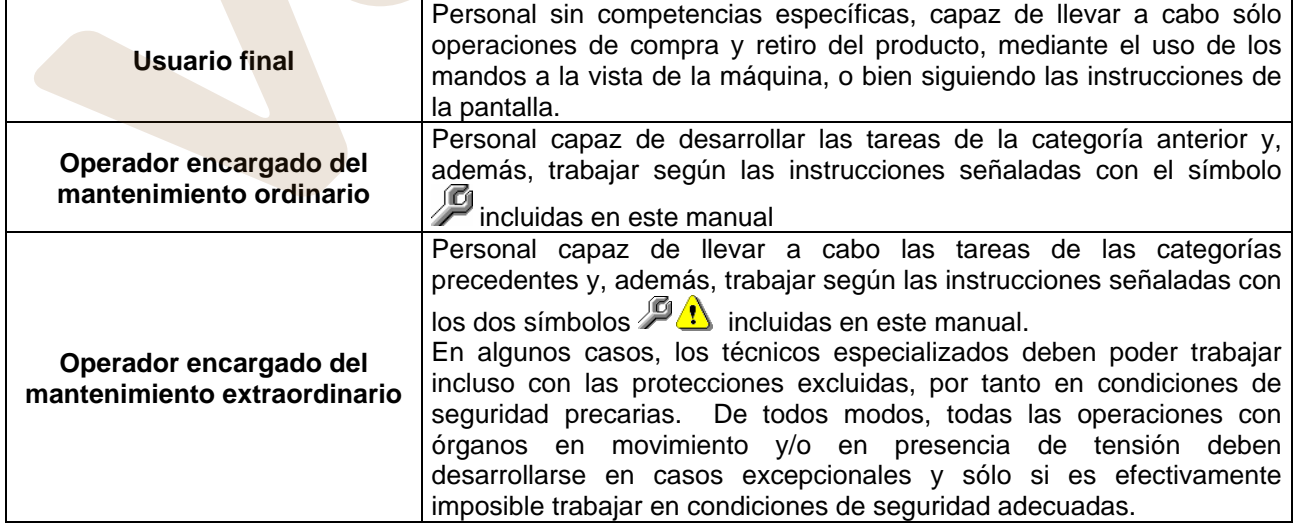

Las operaciones que se describen en este Manual, relativas a cada fase del ciclo de vida de la máquina, han sido atentamente analizadas por el fabricante; por tanto, el número de operadores y la capacitación requerida para cada una de ellas son los más idóneos para llevar a cabo lo mejor posible la función.

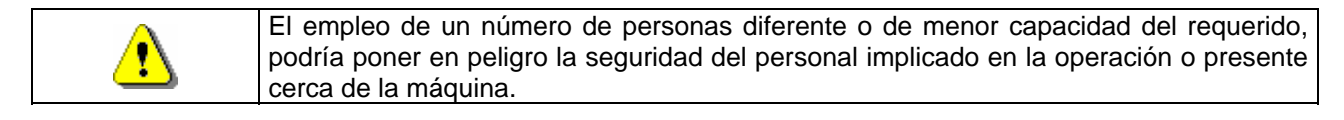

### **2 USO DISTRIBUIDOR AUTOMÁTICO PARA LA VENTA PRODUCTOS ALIMENTICIOS**

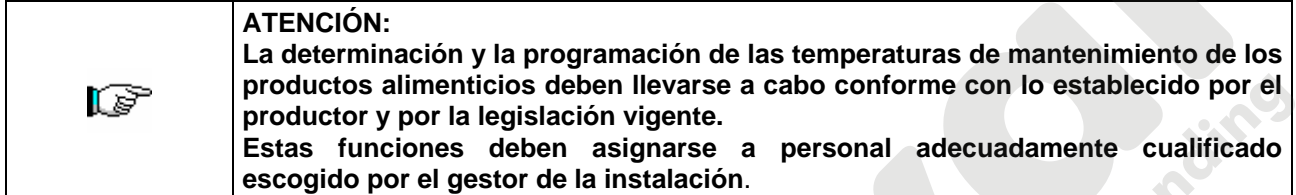

A través del distribuidor automático pueden venderse productos alimenticios.

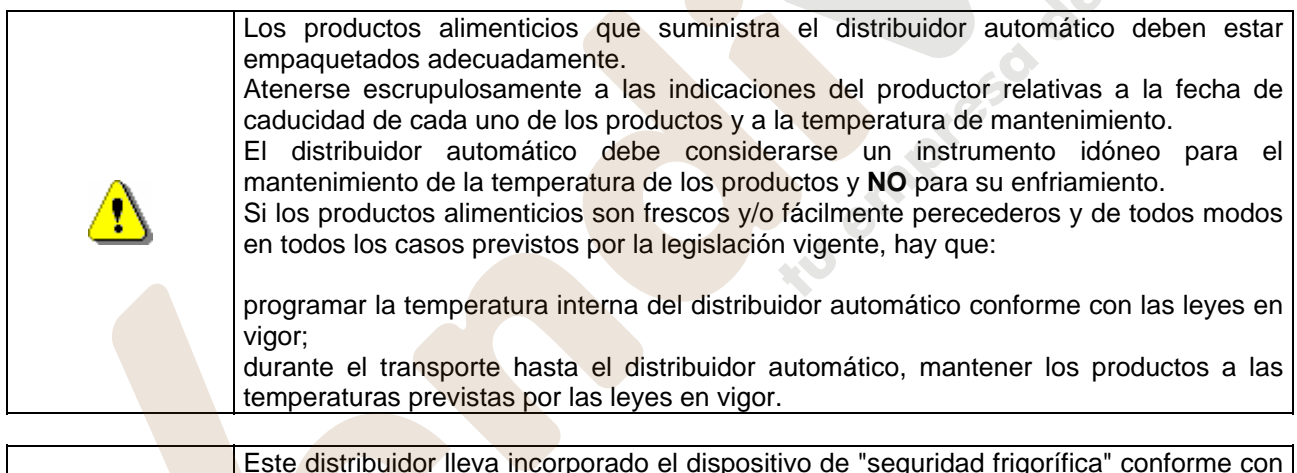

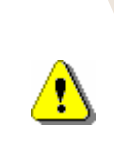

**E S P A Ñ O L** 

Este distribuidor lleva incorporado el dispositivo de "seguridad frigorífica" conforme con las normas de conservación de los géneros alimenticios frescos vigentes en algunos países y permite mantener estos productos en las condiciones previstas por el manual, siempre que estos productos hayan sido introducidos con ya la correcta temperatura de conservación tal como prescriben estas normas. El incumplimiento de esta regla podría provocar la actuación de la "seguridad frigorífica".

### Algunos **ejemplos** son:

- Patatas fritas, palomitas, etc.;
- Caramelos, chocolatines, goma de mascar, etc.;

Pueden además venderse bebidas contenidas en envases como:

- Botellas;
- Latas;
- Brick;

para las que son válidas las mismas consideraciones indicadas antes.

### **3 CARACTERISTICAS TECNICAS**

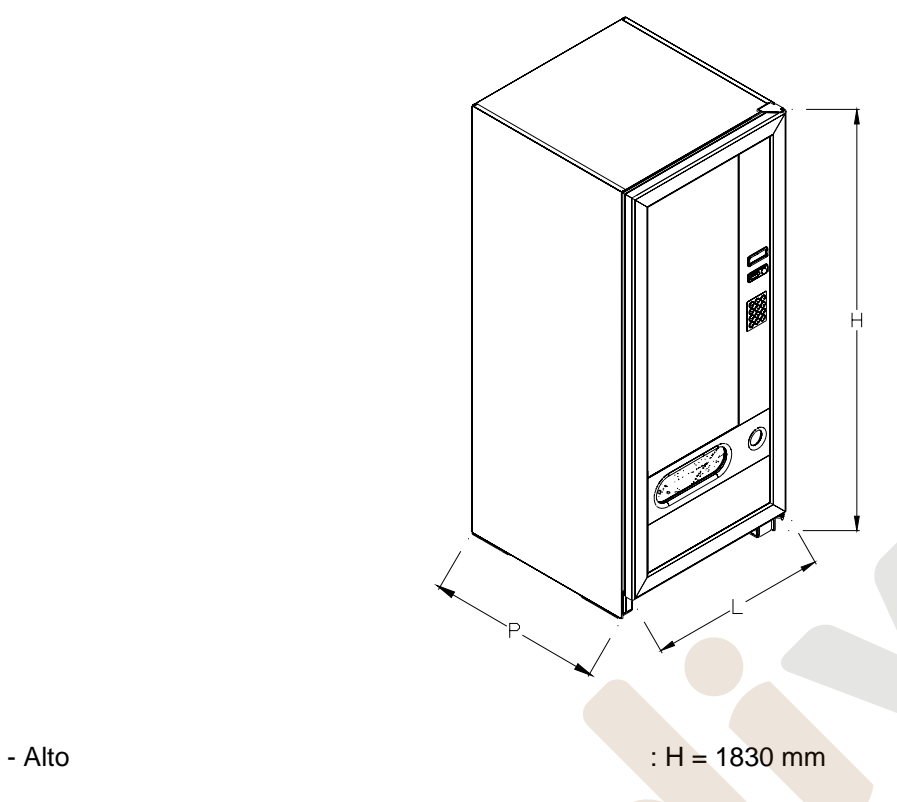

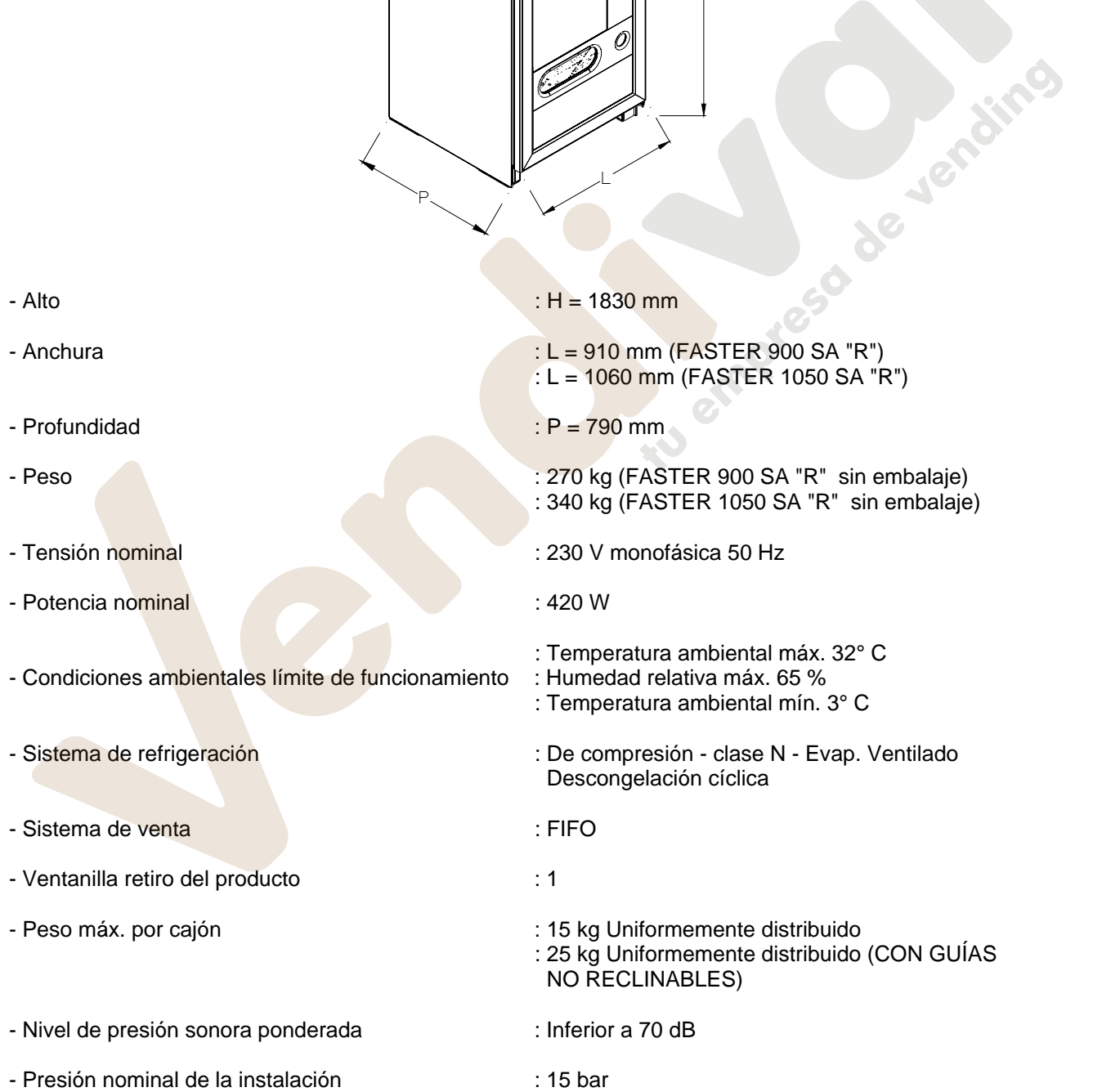

#### **SPIRALI FASTER 1T**

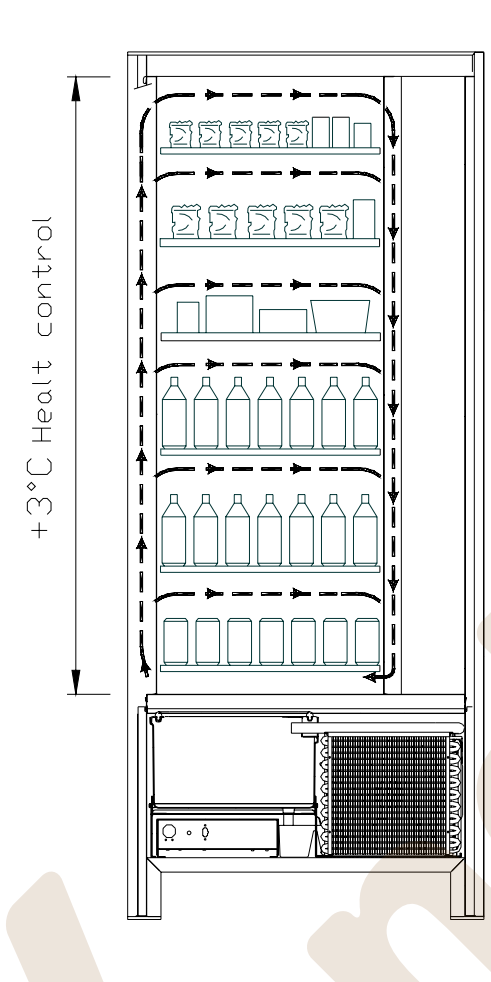

• Todos los cajones se podrán configurar con una temperatura de +3°C, que permite<br>conservar bien las substancias conservar bien las substancias<br>alimenticias pues con temperaturas temperaturas superiores se deteriorarían. En esta área y en observancia de las normas "haccp" (hazard analysis and critical control points), se ha predispuesto un control, llamado " dispositivo de seguridad unidad de refrigeración", para impedir la venta del producto en el caso de que se supere la temperatura con la que el producto podría deteriorarse.

**KN** emp

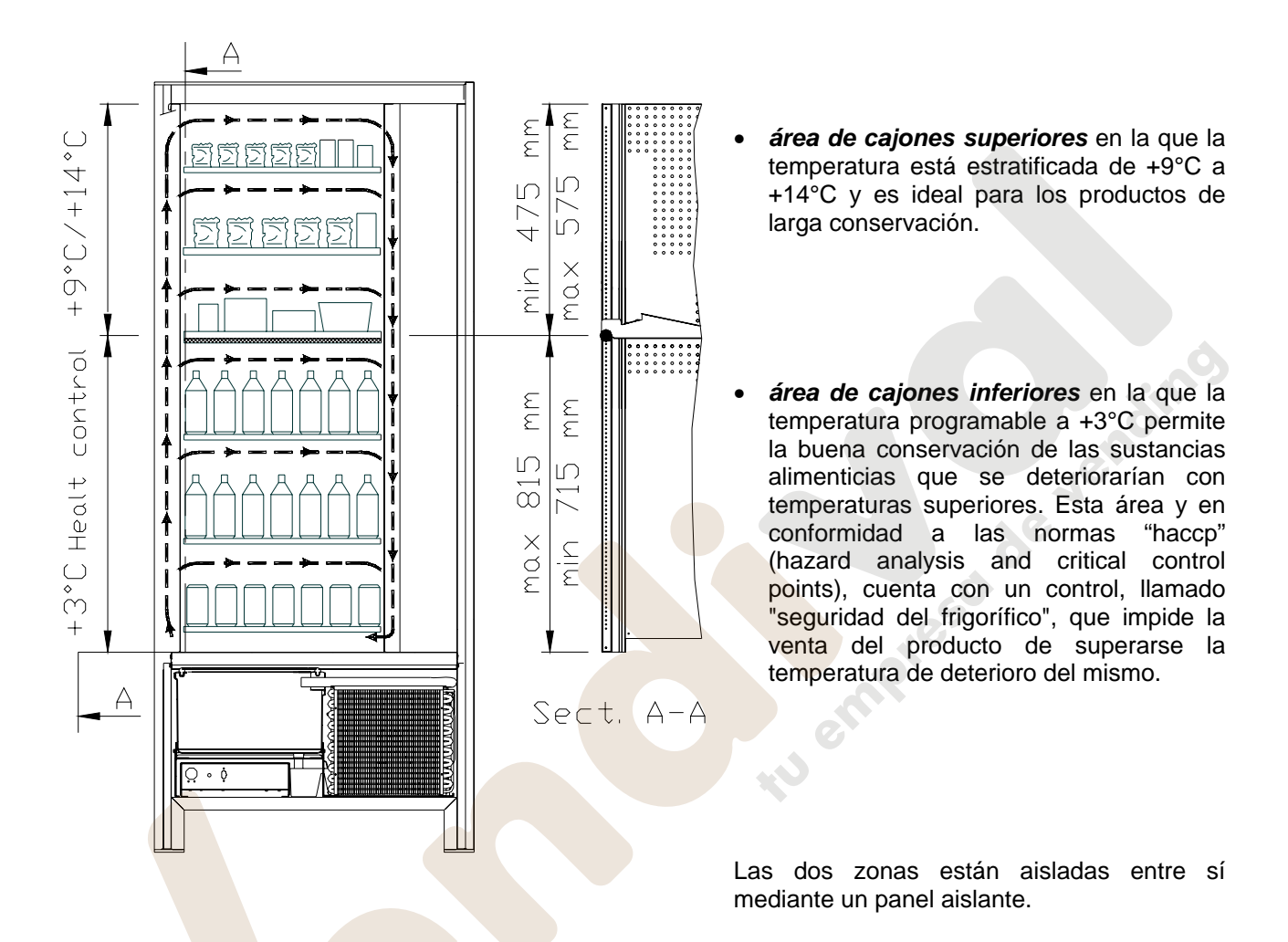

**SPIRALI FASTER 2T**, con un sistema electrónico permite disponer de dos áreas con temperatura diversificada, y precisamente:

### **4 COMPONENTES DE LA PUERTA**

- **1 Display**: En el display aparece la cantidad total de monedas introducidas así como la referencia y el precio de la selección y todos los mensajes de funcionamiento. En caso de avería de la máquina, el display visualiza el número de alarma que ha intervenido.
- **2 Botón de restitución**: sirve para desbloquear las monedas atascadas en la caja recaudadora y recuperarlas en la bandeja destinada a ello.
- **3 Ranura para las monedas**: sirve al cliente para pagar el importe del producto seleccionado.
- **4 Botonera de selección**: este panel está conformado por una serie de interruptores identificados con letras y números. Para la selección marcar el número que corresponde al producto deseado.
- **5 Ventanilla de retiro producto**: la usa el cliente para retirar el producto comprado.<br>**6 Bandeja para recuperar las monedas**: puesta en la parte inferior, sirve para resti
- **6 Bandeja para recuperar las monedas**: puesta en la parte inferior, sirve para restituir el cambio.
- **7 Cerradura de la puerta.**
- **8 Cubrepatas**

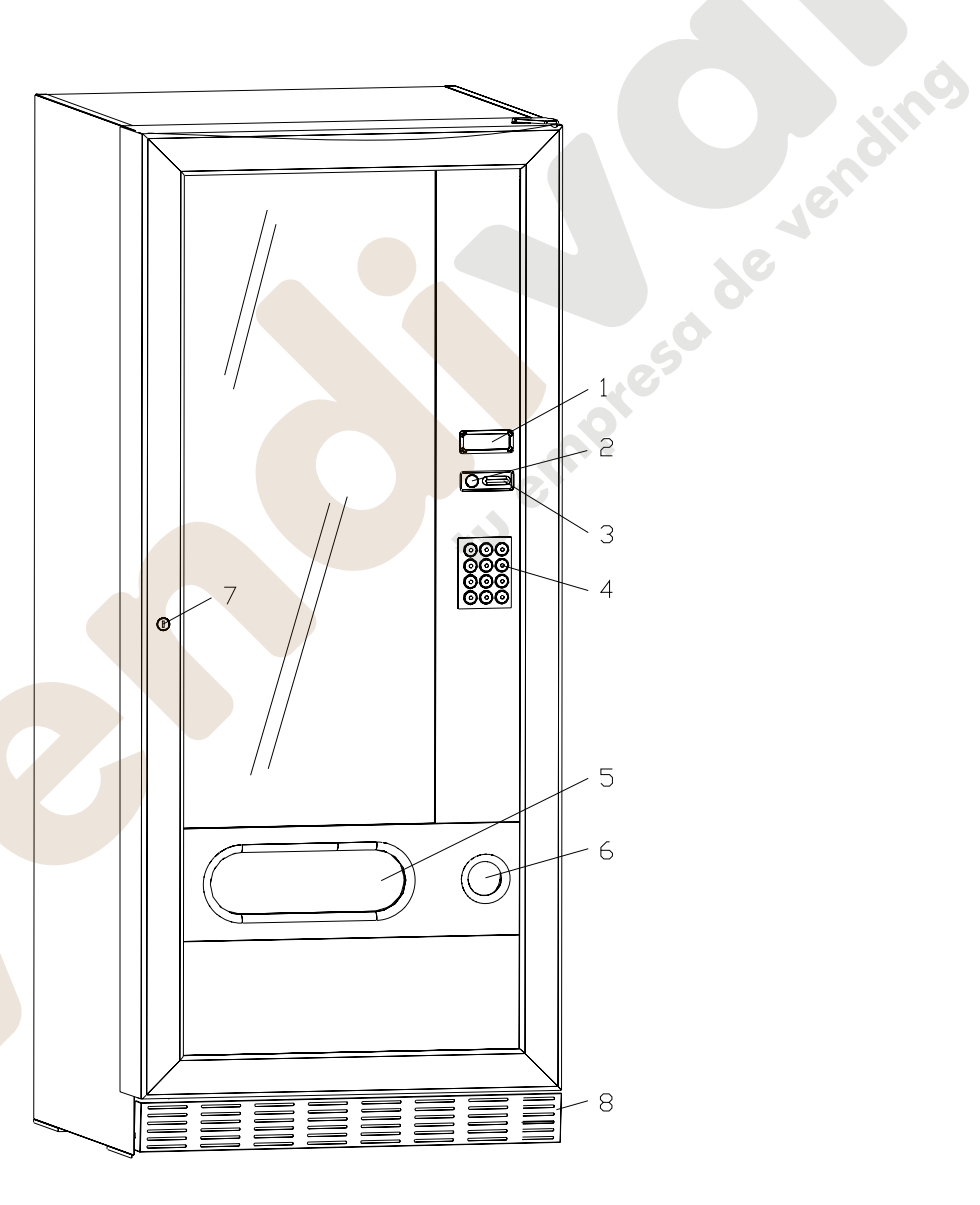

**fig. 1** 

#### **5 COMPONENTES INTERIORES**

- **1 Tarjeta principal**: está puesta en el interior de la caja recaudadora y gestiona las diferentes funciones del distribuidor.
- **2 Grupo frigorífico**: está colocado en la parte inferior del distribuidor, detrás de la bolsa de donde se retiran los productos y su función es mantener dentro del distribuidor la temperatura establecida.
- **3 Panel eléctrico**: el panel eléctrico situado en la parte inferior del distribuidor, detrás de la bolsa de recuperación, acoge todas las conexiones eléctricas así como la tarjeta de potencia y los fusibles. Está dotado de interruptor de seguridad para la desconexión de la instalación eléctrica del distribuidor, basta extraer la relativa llave roja de la ranura.
- **4 Microinterruptor de la puerta**: envía a la tarjeta la información "puerta abierta".
- **5 Caja monedas**

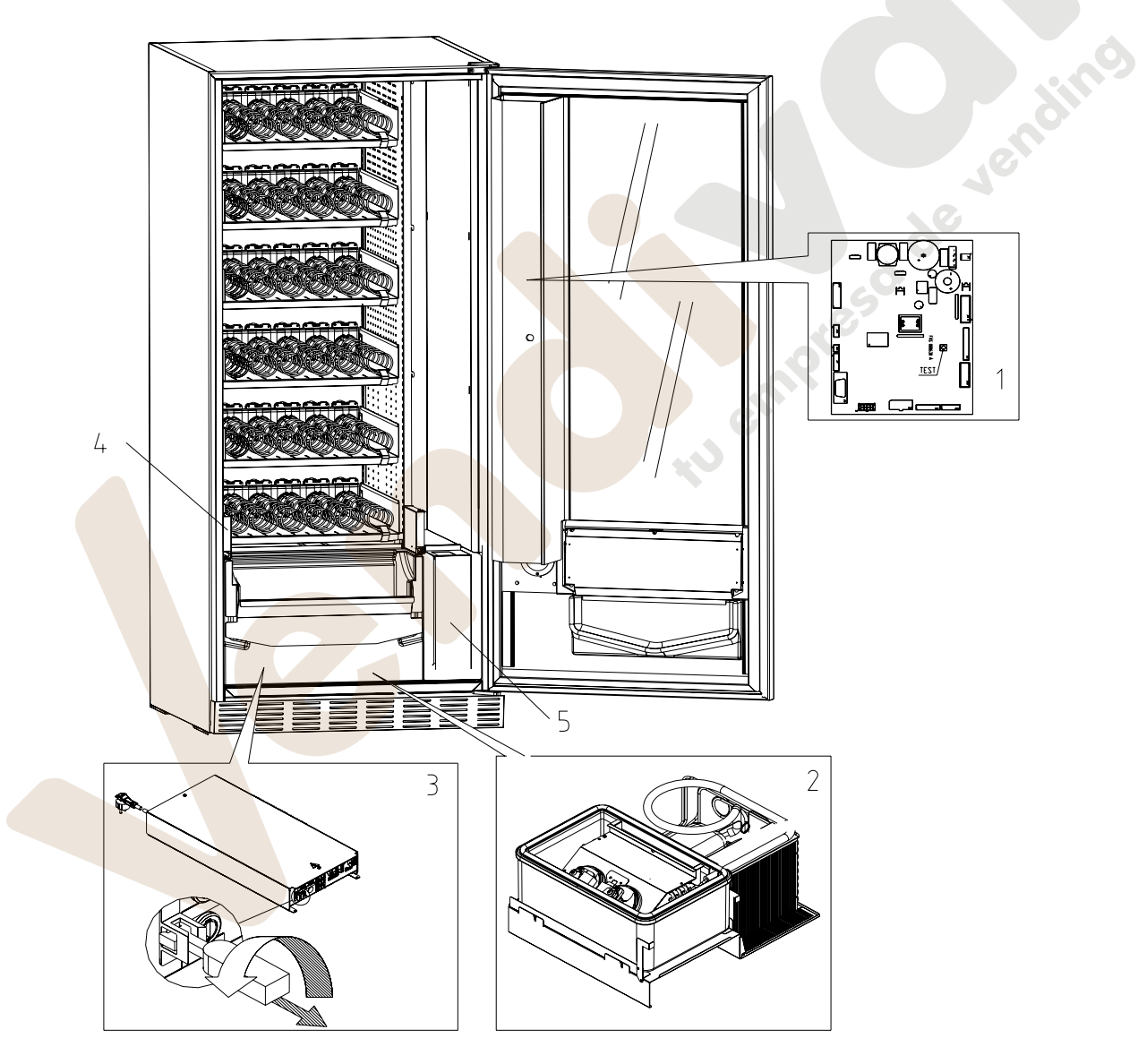

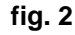

### **6 TRANSPORTE, DESPLAZAMIENTO, ALMACENAJE Y DESEMBALAJE**

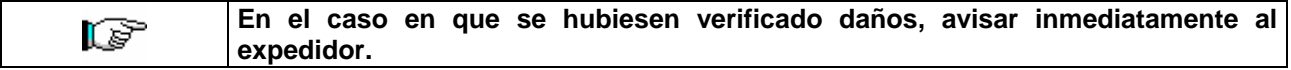

### **6.1 TRANSPORTE Y DESPLAZAMIENTO**

A fin de no provocar daños al distribuidor, las maniobras de carga y descarga, deben efectuarse con particular cuidado.

Las operaciones de carga/descarga deben efectuarse levantando el distribuidor con una carretilla elevadora manual o motorizada, situando las horquillas en la parte inferior del pallet.

El desplazamiento por trechos cortos, por ejemplo en el interior de un establecimiento o de una oficina, puede efectuarse sin la utilización del pallet, con el máximo cuidado para no dañar el distribuidor.

Está, en cambio, siempre **prohibido**:

- Inclinar el distribuidor;
- Arrastrar el distribuidor con sogas o similares;
- Levantar el distribuidor con tomas de fuerza laterales:
- Levantar el distribuidor con cualquier embrague o soga;
- Sacudir o traquetear el distribuidor y su embalaje.

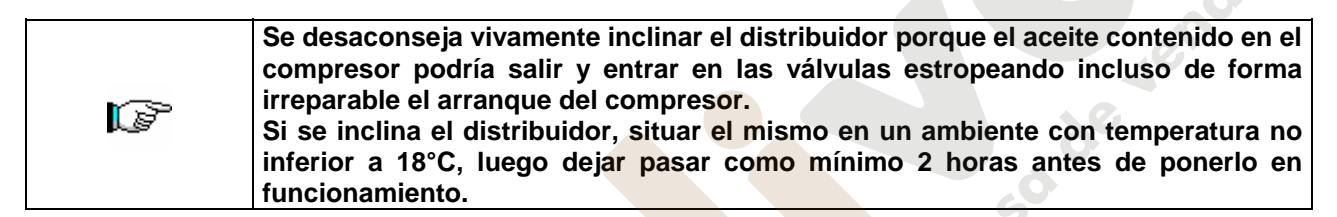

### **6.2** ALMACENAJE  $\mathcal{P}$

En lo que respecta al almacenaje de las máquinas, es conveniente que el ambiente de conservación sea bien seco, con temperaturas comprendidas entre 0°C +40°C.

Cubrir la máquina después de haberla estacionado en un ambiente protegido y de haberla bloqueado para evitar desplazamientos o golpes accidentales.

Se **prohibe** superponer varias máquinas embaladas. Mantener la posición vertical indicada por las flechas del embalaje.

### **6.3 DESEMBALAJE PA**

[F

**E S P A Ñ O L** 

Los materiales del embalaje deberán sacarse con atención para no dañar el distribuidor; inspeccionar el interior y el exterior del cajón para verificar la presencia de eventuales daños. No destruir los materiales del embalaje hasta que el representante del transportista no los haya examinado.

#### **Acuérdese de sacar los componentes del embalaje o las partes colocadas dentro del distribuidor automático que podrían impedir el correcto funcionamiento de la máquina.**

Para sacar la máquina del pallet, hay que destornillar los 4 tornillos de cabeza hexagonal que fijan la base del distribuidor al pallet, 2 de ellos situados en la parte posterior del distribuidor, 2 en la parte anterior y accesibles abriendo la puerta.

Con el fin de asegurar la apropiada circulación del aire de la unidad de refrigeración, volver a montar, invertidos, los estribos posteriores que fijan el distribuidor al pallet.

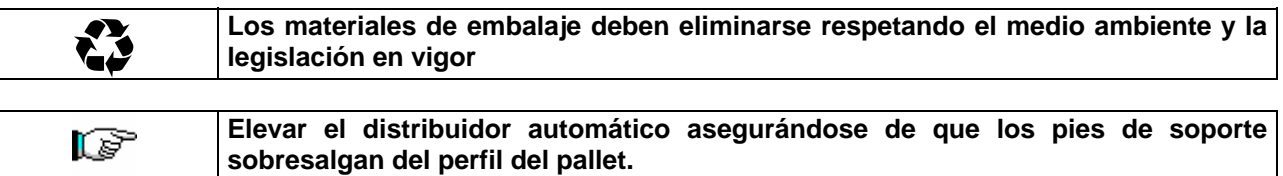

### **6.4 INSTALACIÓN**  $\mathcal{P}$  **<sup>1</sup>**

El distribuidor puede ponerse en funcionamiento después de desembalarlo, siguiendo las siguientes operaciones:

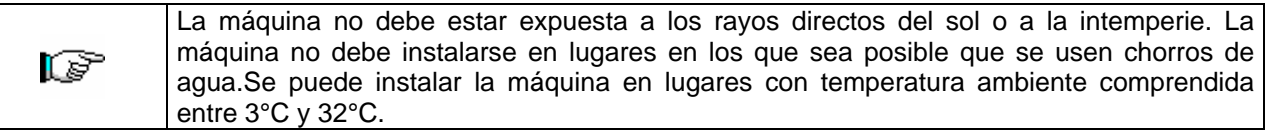

- Asegúrese de los fusibles estén fijos en su sitio.
- El suministro eléctrico del equipo debe ser con tensión monofásica 230V 50Hz.

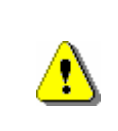

El aparato estará conectado a una red de alimentación provista de puesta a tierra, conforme a las legislaciones vigentes. Se recomienda tener en cuenta que la red de alimentación eléctrica del distribuidor deberá estar dotada de un dispositivo de desconexión con apertura de los contactos de al menos 3 mm. El enchufe será de fácil acceso con la instalación terminada. No está admitido el uso de prolongadores, adaptadores ni tomas múltiples.

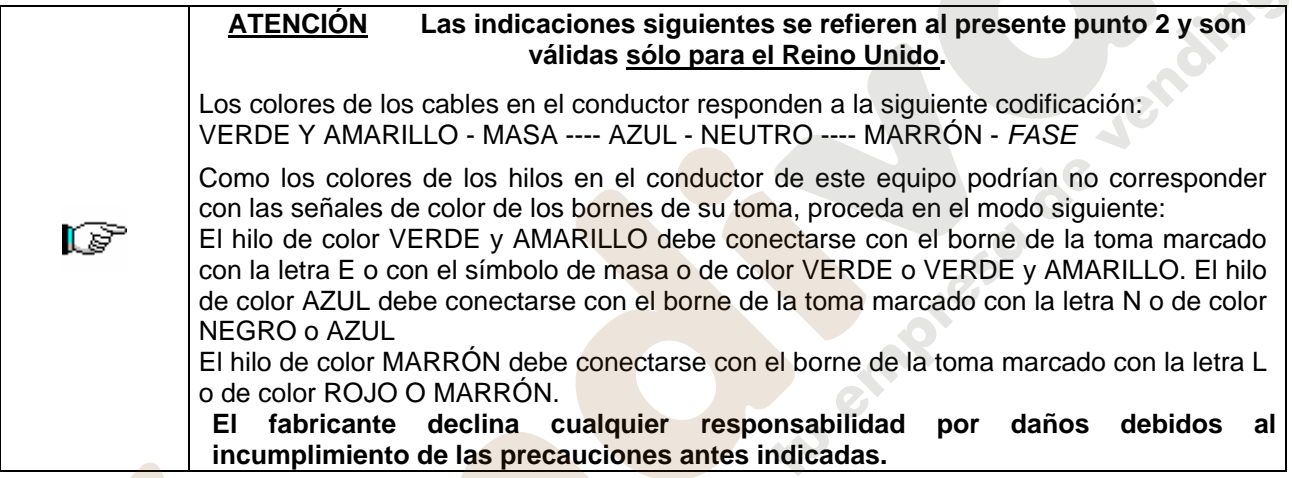

- Una vez efectuadas las conexiones, el la maquina debe ser colocado cercano a una pared y de manera que la parte posterior se encuentre a una distancia mínima de 7cm. de la misma para permitir una ventilación reg.
- Después de haber colocado el distribuidor, regular los cuatro pies regulables de forma que el distribuidor automático esté en posición perfectamente horizontal; todos los pies deben tocar al suelo.
- Montar el cubrepatas anterior.
- Controlar que tanto el cubrepatas anterior como las rejillas detrás y debajo del grupo frigorífico estén siempre limpias y sin obstrucciones.

#### **Descripcion de las conexiones**

- 1. Enchuff "Schuko"
- 2. Interruptor

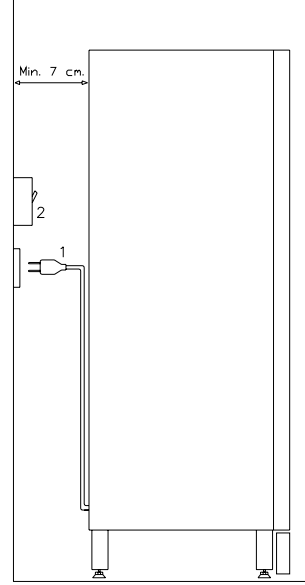

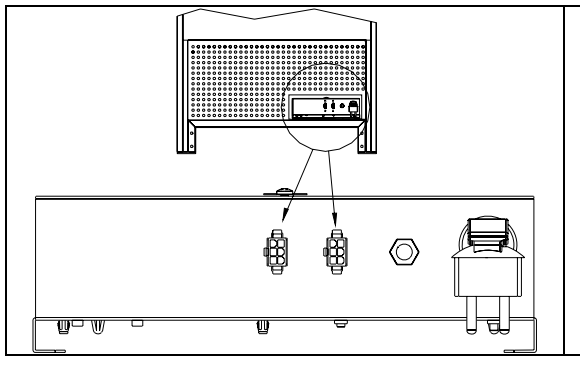

### CONEXIÓN MASTER / SLAVE

Es posible conectar en la máquina MASTER hasta dos máquinas SLAVES (FAST FULLVIEW o FASTER FULLVIEW). Se emplea un cable serial para cada conexión, y se accede a los conectores desde la parte posterior de la máquina. En la conexión MASTER/SLAVE se puede utilizar indiferentemente uno de los dos conectores indicados con las flechas.

Es posible también conectar una Stand-Alone en modalidad Slave, véase el comando 58.

- Para encender la máquina efectuar las siguientes operaciones: Conectar el cable de alimentación. Si en la pantalla aparece "MEMORY CLEARED" apretar el pulsador situado en la tarjeta principal dentro de la caja recaudadora para inicializar la memoria. En la pantalla aparece el mensaje "PUERTA ABIERTA". El distribuidor automatico empezará automáticamente un autotest. Si so se localiza ningún error, la máquina estará lista para su uso.
- Para aplicar la etiqueta del producto, véase el punto 5 fig.1, desmontar el soporte de la caja recaudadora y poner los tornillos que lo fijan en la bolsa destinada a ello.
- Programar la máquina (véase cap. "PROGRAMACIÓN") y programar los precios.
- Si la máquina tiene caja recaudadora con devolución del resto, introducir en los tubos de resto las correspondientes monedas.
- Cargar los productos en la máquina (véase párrafo Carga productos).

#### **6.5 ADVERTENCIAS PARA LA INSTALACIÓN**

La màquina se vende sin sistema de pago, por lo tanto, qualquier avaria de la màquina o daños a personas o cosas que se verificasen como consecuencia de una instalción, uso, etc., incorrectos, provocados por el sistema de pago, estarán solo y exclusivamente a cargo de quien ha realizado la instalación de la màquina.

### **6.6 CONEXIÓN DEL SISTEMA DE PAGO**

#### **La conexión y la desconexión de la caja recaudadora se llevarán a cabo con la máquina apagada.**

Al lado de la tarjeta principal están puestos los conectores para la conexión de la caja recaudadora. El distribuidor está conformado para sistemas de pago con protocolos 'EXECUTIVE' y 'MDB'.

- Fijar la caja recaudadora en su soporte, colocándola dentro de los pernos.
- Conectar los conectores de la caja recaudadora a la máquina.
- Regular la rampa de introducción de monedas en la entrada de la caja recaudadora.
- Regular las palancas del botón de restitución

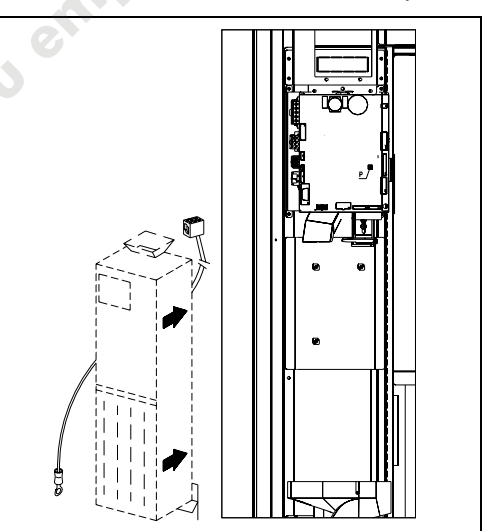

### **7 ADVERTENCIAS PARA LA DEMOLICIÓN DE LA MAQUINA**

En el caso en que se retirara la màquina para demolirla definitivamente, es obligatorio atenerse a las leyes en vigor relativas a la salvaguardia del ambiente. Todos los materiales ferrosos, plásticos, etc. Deben ser ilevados a los correspondientes depósitos autorizados. Espacial ouinado con:

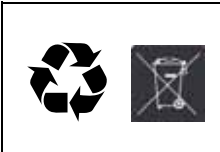

**Gases** presentes en la unidad refrigerante que, sean del tipo que fueren (ver placa de identificacion), deben ser recuperados con equipos apropriados a tal fin, por empresas especializadas.

**Materiales aislantes**: deben ser recuperados por empresas especializadas. Eliminación conforme a la directiva EU 2002/96/CE

En caso de duda, les aconsejamos que soliciten información a los competentes órganos locales encargos de la eliminación de descechos.

### **8 MANEJO DEL DISTRIBUIDOR**

### **8.1 CARGA PRODUCTOS EN LA ZONA CAJONES**

Una vez llevado a cabo el procedimiento de puesta en funcionamiento y efectuada la programación de la máquina, proceder de la siguiente manera:

- **1)** Abrir la puerta.
- **2)** Extraer los cajones de uno en uno, tirando hacia afuera, cogiéndolo por la parte inferior, hasta encontrar el punto de retención. El cajón se inclinará hacia abajo facilitando su llenado.
- **3)** Comenzar la introducción de los productos desde adelante hacia el interior, asegurándose de que todos los espacios sean llenados. La base del producto debe estar situada hacia el fondo del compartimento, exactamente sobre la espira, con la etiqueta hacia la vetrina, de manera tal que el cliente alcance a verla. Todos los productos deben situarse fácilmente entre las espiras. No colocar objetos más grandes: las espirales pueden tener pasos diferentes y por lo tanto, se puede elegir la espiral apta para el producto que se quiere vender o viceversa, elegir el producto en base a las espirales que se tienen.
- **4)** Una vez que se han llenado todos los cajones, asegurarse de que vuelvan a la posición "STANDBY". Estos deben ser empujados hacia la parte interior de la caja.

Se puede dar una vuelta de 45° por vez, a cada espiral. La mayor parte de los artículos son expulsados sin problemas en el momento de la venta, si el extremo de la espiral está colocada a 6 horas. Para los productos en brik, regular el extremo con un anticipo de 90°.

**ADVERTENCIAS**: Los productos en bolsa o en caja, si no están colocados correctamente pueden provocar problemas. El borde sellado de la bolsa puede ser ubicado debajo del hilo de la espiral, impidiendo de este modo que la bolsa se caiga. Se recomienda doblar el borde hacia adelante y hacia arriba antes de colocar la bolsa en el espacio de la espiral.

Productos como por ej. canapés, bizcochos, artículos "frágiles", deberían ser colocados en los cajones más bajos, para que no se dañen con la caída.

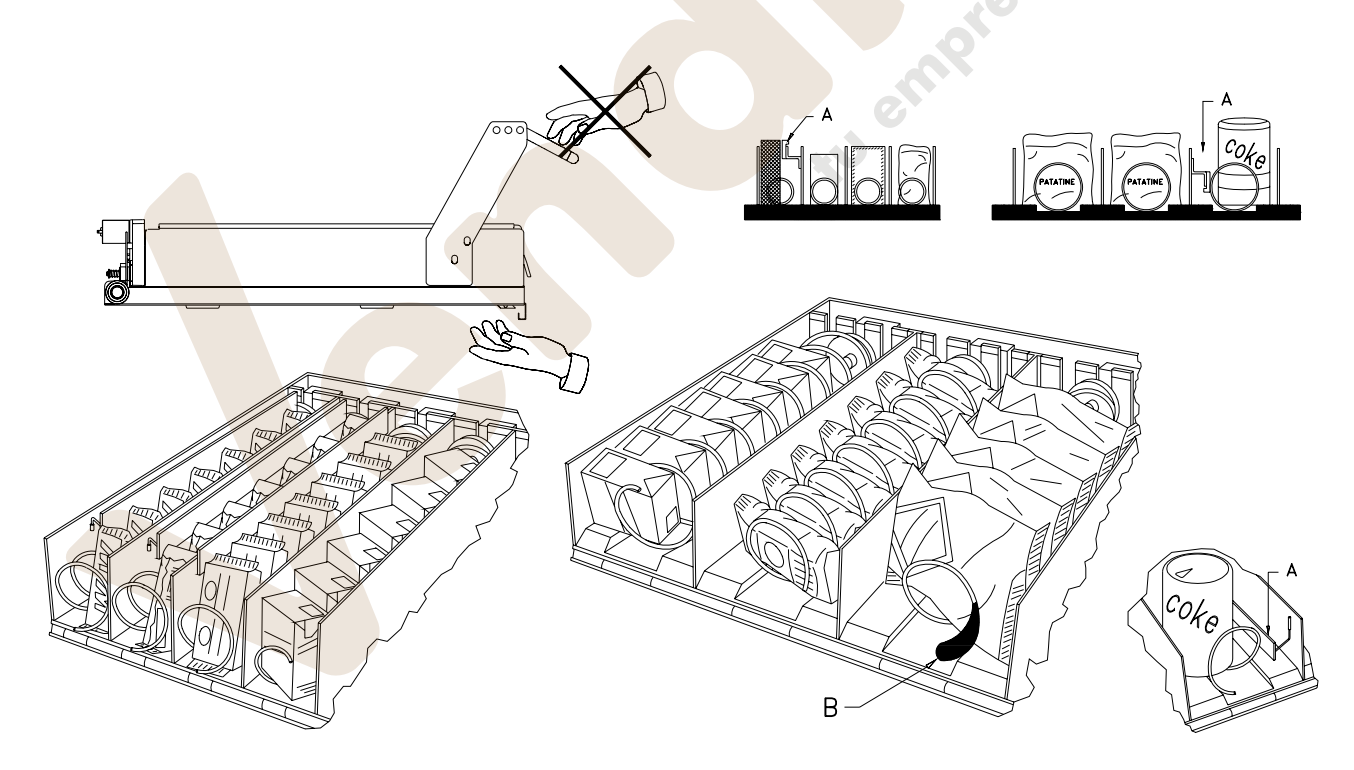

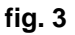

### **8.2 DISTANCIADORES DE PRODUCTOS EN CAJONES** (fig. 3)

Los distanciadores -A- se suministran para ser usados cuando se deben introducir productos "estrechos". Deben ser ubicados de manera tal que mantengan el producto bastante libre contra la parte derecha del compartimento, permitiéndole que permaneza perfectamente en pie.

Para regular el distanciador, tirar hacia adelante si se desea restringir el espacio, y empujar hacia atrás si es necesario ensancharlo; dejar siempre 3 mm. entre espaciador y producto.

### **8.3 EXPULSOR DE PRODUCTOS** (fig. 3)

El expulsor -B- puede ser usado cuando los productos vienen en paquete o bolsa como por ej. las patatas fritas o similares. El expulsor los ayudará a salir de la espiral. Se engancha al hilo en el extremo de la espiral y actúa como una prolongación del producto en venta y lo empujará ulteriormente fuera del cajón.

### **8.4 OPERACIONES DE VENTA DE UN PRODUCTO**

Después de haber llenado el distribuidor con los productos deseados, de haber programado los precios de venta de cada producto, de haber colocado los cartelitos con los precios, y de haber controlado que los cajones hayan sido colocados nuevamente en la posición de venta, la máquina está lista para vender.

**KU GRAY** 

- **1)** Introducir el crédito suficiente para la adquisición del producto.
- **2)** Componer en el teclado la combinación correspondiente al producto elegido.
- **3)** Retirar de la ventanilla el producto.

### **9 TECLADO FUNCIONES DE PROGRAMACIÓN**  $\mathcal{P}\triangle$

Encima de la puerta de la caja recaudadora hay dos botones con las funciones siguientes:

- 1 Botón de PROGRAMACIÓN
- 2 Botón Test Vend

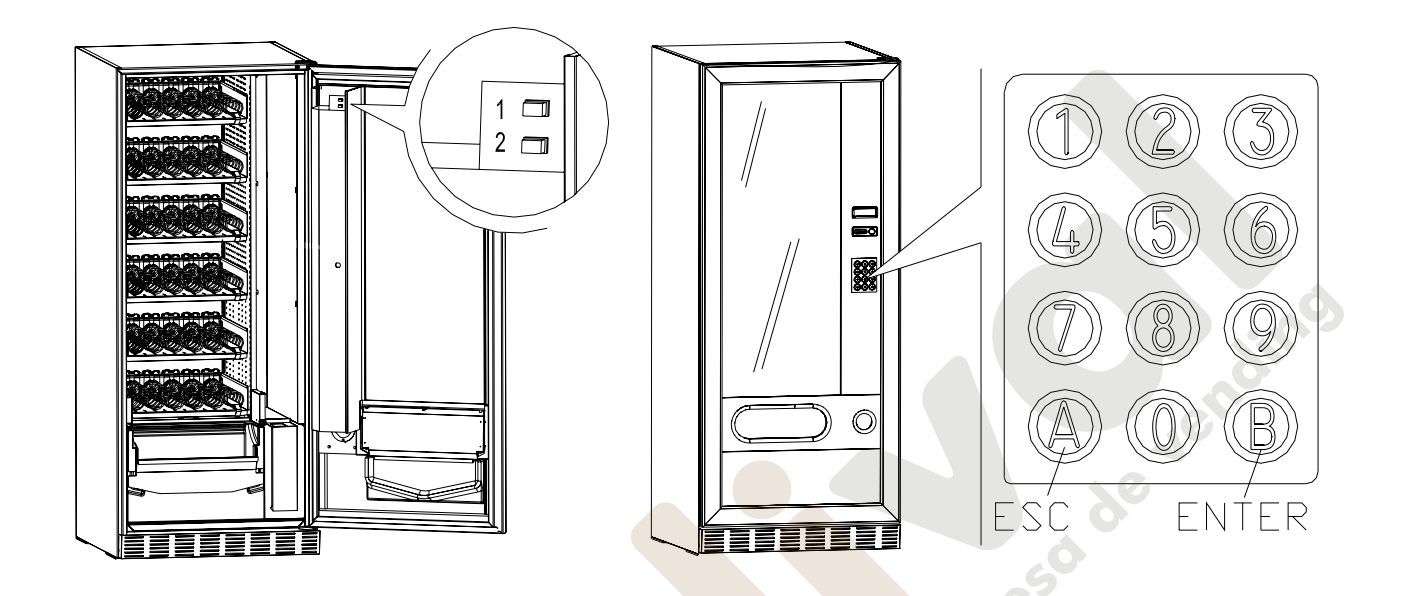

**Botón de programación:** al entrar en la programación el display visualiza M**ando 00.** Desde este menú principal se accede directamente a algunos datos o a otros submenús. Escribir en el **Botonera de programación/botonera de selección máquina slave** el relativo mando y pulsar la *tecla* **B (ENTER)** para confirmar la selección.

Al entrar en un submenú el display visualiza un mensaje de identificación. La tecla **B** sirve también para confirmar los datos introducidos con el teclado y memorizarlos. En este caso aparece en el display por algunos segundos la palabra **"OK"**. Para salir de la programación y pasar de un submenú al menú principal pulsar la *tecla* **A (ESC)**.

**Botón Test Vent:** pulsando este botón se puede comprobar si el distribuidor funciona bien. En esta fase se pueden comprobar todas las selecciones. Para volver al funcionamiento normal al terminar la prueba, es suficiente pulsar otra vez el mismo botón. Alternativamente podrá aparecer un indicator (ej. 12, 14...) para indicar que durante el funcionamiento se ha verificado una anomalía y los espirales están fuera de servicio. Para restablecerlos basta seleccionar cuanto indicado en el display. Si durante la prueba se verifica un error de funcionamiento, sobre el display permanecerá el mismo identificador de espiral o de módulo, de lo contrario se pasará a la sucesiva selección fuera de servicio. Si durante la prueba o el restablecimiento se verificasen errores repetidamente, significa que la anomalía no es ocasional sino que podría derivar de la ruptura de algún componente, requiriéndose la oportuna intervención de un técnico.

### **9.1 LISTA DE LOS MANDOS DE PROGRAMACIÓN**

### **ACCESO A LOS MENUS SECUNDARIOS**

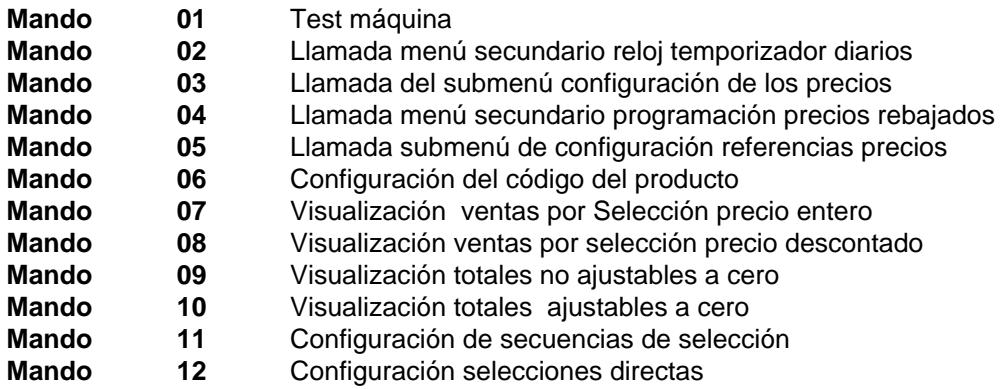

**MANDOS 27÷39**

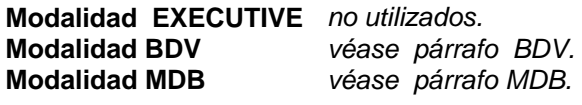

#### **PROGRAMACIÓN PARAMETROS FRIGORÍFICO**

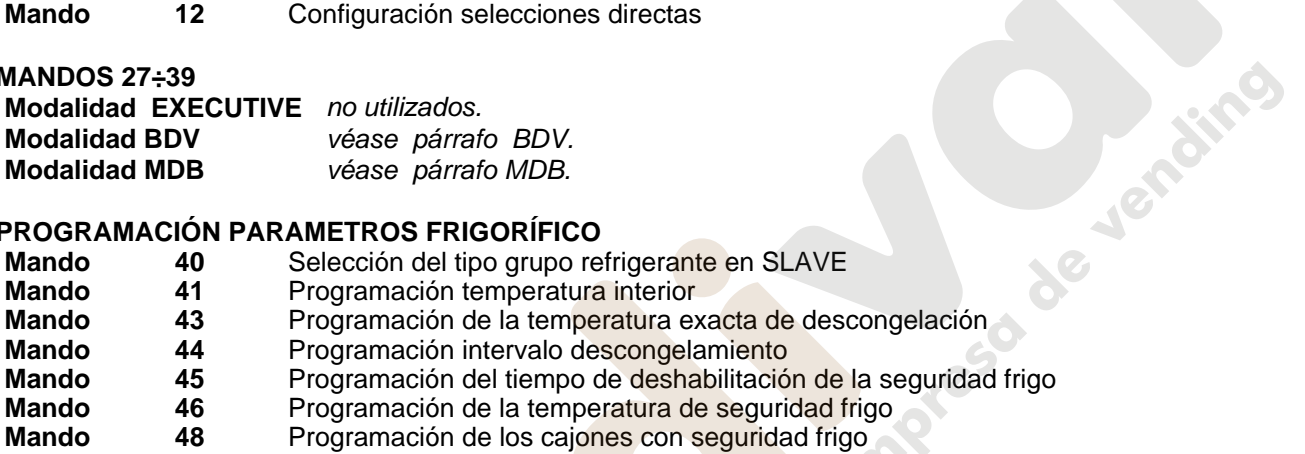

### **PROGRAMACIÓN PARAMETROS MAQUINA**

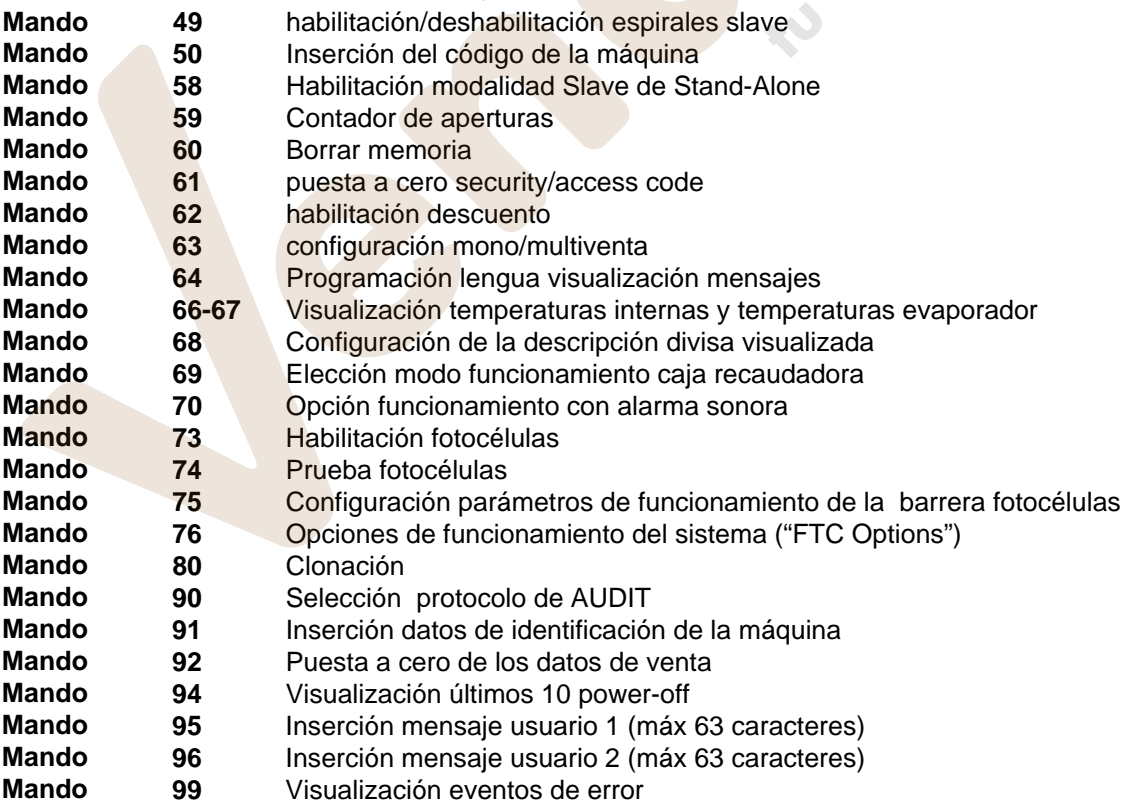

### **MENU SECUNDARIO PROGRAMACIÓN RELOJ, TEMPORIZADORES DIARIOS (VER MANDO 02)**

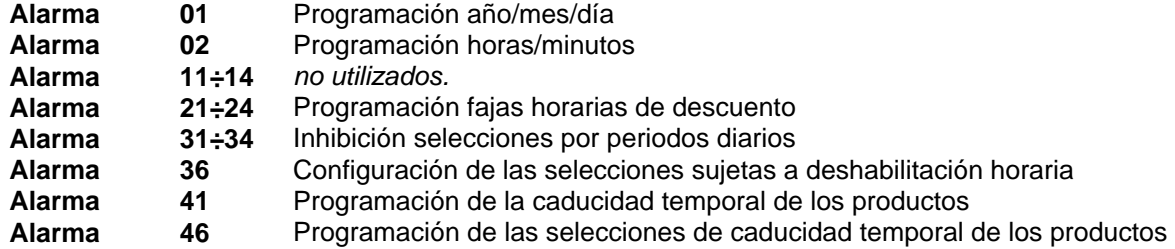

#### **9.1.1 ACCESO A LOS MENUS SECUNDARIOS**

#### **Mando 01 Test máquina:**

Se utiliza para efectuar el test de las selecciones. Tecleando 01 seguido de la tecla B, aparece el mensaje "Selección nº 00", introducir el número de selecciones que hay en la máquina (número de motores) y apretar B. La máquina efectuará la verificación de las selecciones que efectivamente hay (Test 12). Si el número encontrado no es igual al del valor introducido, en el visualizador aparecerá escrito " CONFIG ERROR". Esto significa que uno o varias selecciones no están eléctricamente conectadas, efectuar por tanto una verificación del cableado. Si, en cambio, el número de selecciones encontradas es igual al valor introducido, se efectúan 3 ciclos de suministro para cada selección. Si durante esta fase se verificara cualquier anomalía de funcionamiento en una selección, el test se bloquea y en el visualizador permanecerá visible el correspondiente código de selección. Si el test acaba correctamente, la máquina vuelve al menú principal de la programación (mando 00).

#### **Mando 02 Llamada menú secundario reloj temporizador diarios:**

Digitalizar 02 y oprimir ENTER, se llama el menú secundario programación reloj/temporizadores diarios, sobre el display aparece **"Alarmas 00"**. Se podrán por lo tanto visualizar y modificar los parámetros deseados según las modalidades descriptas en la sección correspondiente.

#### **Mando 03 Llamada del submenú configuración de los precios:**

Escribir con el teclado 03 y pulsar **ENTER**, se llama el submenú de configuración precios por Selección, aparece en el display '**Selección número 0**'.

Escribir con el teclado el número de la Selección cuyo precio se desea visualizar o modificar y pulsar **ENTER**. En el display aparecerá la palabra '**precio......**', insertar ahora el nuevo valor del precio y pulsar otra vez **ENTER** para guardarlo o bien pulsar la tecla **ESC** para volver al menù principal sin modificar.

- Para configurar el precio de la Selección 6 a 1,20 € hay que hacer lo siguiente:
- Modo programación, el display visualiza ...................................................................................Comando 0
- Escribir con el teclado 03 y pulsar ENTER, el display visualiza..................................Selección número 0
- Escribir con el teclado 6 y pulsar ENTER aparece en el display el valor actual del precio N
- Configurar el valor 120 y pulsar ENTER.

La programación del valor de los precios enteros modifica el valor del precio correspondiente descontado igualándolos. Por tanto, en el caso de venta con precios diferenciados, es decir, descontados, hay que programar antes el precio entero y luego el precio descontado, nunca al contrario o solamente uno de los dos.

*N.B.: con la conexión SPIRALI SLAVE habilitada (ver mando 49), seguidamente a la configuración de la máquina MASTER, pulsando el botón A (ESC), se accede a la configuración de los mismos parámetros relativos a la máquina SLAVE.*

#### **Mando 04 Llamada menú secundario programación precios rebajados:**

Este mando tiene las mismas funciones del mando 03, con la única diferencia de que este mando programa los precios descontados.

En la modalidad MDB estos precios se refieren a la compra mediante llave o tarjeta de crédito o bien a compras en determinados horarios o a ambos, véase sobre ello la descripción del mando 61. Además, si el sistema cashless MDB permite escoger entre dos tablas de precios diferentes aplicables al producto, con este mando se programan los precios relativos a la tabla 2, los precios relativos a la tabla 1 se programan en el mando 03.

*N.B.: con la conexión SPIRALI SLAVE habilitada (ver mando 49), seguidamente a la configuración de la máquina MASTER, pulsando el botón A (ESC), se accede a la configuración de los mismos parámetros relativos a la máquina SLAVE.*

### **Mando 05 Llamada submenú de configuración referencias precios :**

#### *Este mando se utiliza exclusivamente al configurar los precios en la caja recaudadora.*

Escribir con el teclado 05 y pulsar ENTER, se entra en el submenú de configuración referencias precios y aparece en el display '**Selección número 0**'. Este submenú permite asociar a cada Selección un número de precio. Escribir con el teclado el código que identifica la Selección y pulsar ENTER, aparecerá en el display el *número* del precio asociado a la Selección elegida. Escribir con el teclado el *número* del nuovo precio que se quiere asociar a la Selección y pulsar ENTER para guardarlo o bien pulsar ESC para volver al submenú, dejando memorizado el valor anterior . Repetir el procedimiento para otra Selección o volver al menù principal pulsando el botón ESC.

Por ejemplo, si se quiere asociar a la Selección 6 el precio número 8 basta hacer lo siguiente :

- Modo programación, el display visualiza .........................................................................................Mando 0
- Escribir con el teclado 05 y pulsar ENTER, el display visualiza....................................... Selecc. número 0
- Escribir con el teclado 6 y pulsar ENTER, aparece en el display el valor actual del parámetronúm. precio
- Escribir con el teclado 8 y pulsar ENTER.

#### **Mando 06 Configuración del código del producto:**

Este mando permite asociar a cada Selección un código de producto de 4 cifras. Luego se enviará este código a la salida RS232 junto a las estadísticas de venta.

*N.B.: con la conexión SPIRALI SLAVE habilitada (ver mando 49), seguidamente a la configuración de la máquina MASTER, pulsando el botón A (ESC), se accede a la configuración de los mismos parámetros relativos a la máquina SLAVE.*

#### **Mando 07 Visualización ventas por Selección precio entero:**

Con este mando se accede al submenú de visualización número ventas por Selección, en el display aparece '**Selección número 0** '. Escribir con el teclado el código que identifica la Selección cuyos datos de venta deseamos saber .

Así pulsando la tecla ENTER aparece en el display el valor solicitado. pulsando la tecla ESC se regresa al submenú del que se puede visualizar el número de ventas relativo a otra Selección repitiendo el citado procedimiento, o volver al menù principal pulsando por segunda vez la tecla ESC.

*N.B.: con la conexión SPIRALI SLAVE habilitada (ver mando 49), seguidamente a la visualización de la máquina MASTER, pulsando el botón A (ESC), se accede a la visualización de los mismos parámetros relativos a la máquina SLAVE.*

#### **Mando 08 Visualización ventas por selección precio descontado:**

Con este mando se accede al menú secundario visualización número ventas por selección con precio entero, en el display aparece '**Selección número 00**'. Digitalizar el código que identifica la selección de la que se quieren conocer los datos de venta y teclear ENTER, en el display aparece el valor requerido. Tecleando ESC se vuelve al menú secundario desde el que se puede visualizar el número de ventas correspondiente a otra selección repitiendo el mismo procedimiento antes enunciado, o bien, se puede volver al menú principal tecleando por segunda vez la tecla ESC.

*N.B.: con la conexión SPIRALI SLAVE habilitada (ver mando 49), seguidamente a la visualización de la máquina MASTER, pulsando el botón A (ESC), se accede a la visualización de los mismos parámetros relativos a la máquina SLAVE.*

#### **Mando 09 Visualización totales no ajustables a cero:**

Con este mando se accede a visualizar los totales correspondientes a las transacciones efectuadas desde la inicialización de la máquina. Los datos disponibles son los siguientes: Total vendido, total en caja, total en los tubos, tot. billete de banco, total devuelto, total suministrado manualmente desde los tubos, total sobreprecio recaudado, total ventas descontadas, total ventas con sistema cash less, total vendido en condiciones de importe exacto, total recaudado sin ventas, número total ventas efectuadas, valor total de las ventas libres, número total de ventas libres.

**E S P A** 

#### **Mando 10 Visualización totales ajustables a cero:**

Este mando tiene las mismas funciones del mando 09, con la diferencia de que este mando puede ajustarse a cero con el mando 92.

#### **Mando 11 Configuración de secuencias de selección :**

La función de este mando es configurar en secuencia las distribuciones de las selecciones que contienen el mismo producto, con el fin de que se vacíe la caja de modo uniforme y progresivo, independientemente de la selección efectuada por el cliente.

Al empezar el mando requiere la habilitación (opción 1) o no (opción 0) de la función.

Si la opción está activada (1) el sistema requiere que se inserte la primera selección de la secuencia, y luego solicita que se asigne un código al producto así como el precio. Confirmar en cada ocasión con ENTER. Añadir las otras selecciones que pertenecen a la misma secuencia. Pulsar ESC para terminar y confirmar la primera secuencia. A este punto se puede insertar otra secuencia o salir del mando pulsando otra vez ESC.

#### **Mando 12 Configuración selecciones directas:**

Este mando combina las selecciones con las teclas de la **"botonera de selección rápida"** (ver fig.1). Al comenzar el mando requiere la habilitación (opción 1) o no (opción 0) de la función. Si la opción está activada (1) el sistema requiere que se elija el pulsador a combinar : Pulsar la tecla deseada en la botonera de selección rápida y luego insertar las selecciones a asignar a la tecla.

Nota: de formar una secuencia las selecciones asignadas a la tecla, servirán las mismas reglas descritas en el **Mando 11.**

### **9.1.2 CONFIGURACIÓN DE LOS PARÁMETROS TEMPERATURA**

#### **Mando 40 Selección del tipo grupo refrigerante en SLAVE:**

El comando, accesible solamente si está habilitado un slave (véase **Comando 49)**, permite programar el modelo de distribuidor slave conectado.

Si FAST FULLVIEW =  $0$ 

Si FASTER FULLVIEW = 1

Si el valor programado es = 0 (FAST FULLVIEW), los valores del **Comando 41** (programación de la temperatura interior) son los siguientes: predefinido +8°C, y puede variar entre +6÷25°C. Además se inhiben los **Comandos 45, 46 y 48.** 

Mientras que si el valor programado es = 1 (FASTER FULLVIEW), sirven los mismos parámetros de los comandos comprendidos entre 41 y 48 del presente manual.

La configuración del mando SERA coherente con el modelo de máquina, de no ser así la [F máquina funcionará de forma anómala.

#### **Mando 41 Programación temperatura interior:**

Este mando programa la temperatura interior de la máquina, es decir la temperatura mínima que mantiene en funcionamiento el compresor ya que si desciende, éste se apaga. El valor predefinido es de +3°C, Puede variar entre +2÷25°C.

*N.B.: con conexión ESPIRALES SLAVE Habilitado (ver mando 49), después de haber configurado la máquina MASTER, se accede a la configuración de los mismos parámetros de la máquina SLAVE*

#### **Mando 43 Programación de la temperatura exacta de descongelación:**

Cada vez que el compresor se para, la sonda del evaporador controla la temperatura del mismo. Con este mando se programa la temperatura del evaporador a partir de la cual, y después del goteo, el compresor puede volver a ponerse en funcionamiento; ello para garantizar la completa descongelación del evaporador. El mando está programado a 3°C y puede variar de 3°C a 12°C.

*N.B.: con conexión ESPIRALES SLAVE Habilitado (ver mando 49), después de haber configurado la máquina MASTER, se accede a la configuración de los mismos parámetros de la máquina SLAVE*

### **Mando 44 Programación intervalo descongelamiento:**

Este mando programa el intervalo de descongelamiento expresado en horas, es decir el período de tiempo entre un descongelamiento y el sucesivo. El valor preestablecido es de 4 hs. y puede variar entre 1 h. y 8 hs.

*N.B.: con conexión ESPIRALES SLAVE Habilitado (ver mando 49), después de haber configurado la máquina MASTER, se accede a la configuración de los mismos parámetros de la máquina SLAVE*

#### **Mando 45 Programación del tiempo de deshabilitación de la seguridad frigo:**

Este comando programa el tiempo de deshabilitación de la activación de la seguridad frigo. Este periodo de tiempo impide que el distribuidor se bloquee seguidamente a una operación que obliga a abrir la puerta, con consiguiente aumento de la temperatura interior. El retardo de intervención de la seguridad frigo permite a la máquina recuperar la temperatura de funcionamiento. El valor de este comando está prefijado en 60 min. y se puede cambiar de 30 a 360 min.

*N.B.: con conexión ESPIRALES SLAVE Habilitado (ver mando 49), después de haber configurado la máquina MASTER, se accede a la configuración de los mismos parámetros de la máquina SLAVE Opción disponible sólo para distribuidores FASTER FULLVIEW.* 

#### **Mando 46 Programación de la temperatura de seguridad frigo:**

Este comando programa la temperatura de intervención de seguridad, o sea, la temperatura que al sobrepasarla se bloquean las selecciones de productos (véase Comando 48). El display visualiza un mensaje de aviso apropiado al intentar efectuar una de estas selecciones. Este control está deshabilitado en la fase de encendido y después de cerrar la puerta por el tiempo programado con el comando 45. El valor prefijado es de +7°C, pero puede variar de +7°C a +35°C. Al intervenir la seguridad, las selecciones interesadas están fuera de servicio hasta la siguiente apertura / cierre de la puerta.

*N.B.: con conexión ESPIRALES SLAVE Habilitado (ver mando 49), después de haber configurado la máquina MASTER, se accede a la configuración de los mismos parámetros de la máquina SLAVE Opción disponible sólo para distribuidores FASTER FULLVIEW.* 

### **Mando 48 Programación de los cajones con seguridad frigo:**

Permite seleccionar los cajones que estén sometidos a la seguridad frigo. El comando solicita por cada cajón la habilitación de la seguridad = 1, o la deshabilitación = 0. El cajón 1 se refiere al primero de arriba. Por default, todos los cajones se programan con 1.

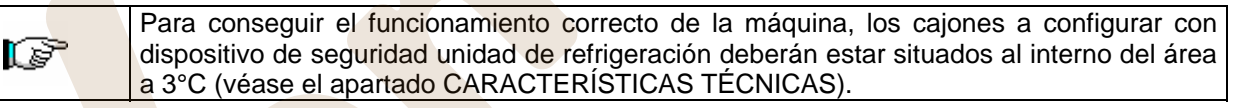

*N.B.: con conexión ESPIRALES SLAVE Habilitado (ver mando 49), después de haber configurado la máquina MASTER, se accede a la configuración de los mismos parámetros de la máquina SLAVE Opción disponible sólo para distribuidores FASTER FULLVIEW.* 

#### **9.1.3 PROGRAMACIÓN PARAMETROS MAQUINA**

#### **Mando 49 Habilitación/Inhibición de las spirali slaves:**

Este comando habilita la conexión master/slave. Es posible conectar hasta dos máquinas snack slaves. Tras haber habilitado los slaves presentes, hay que programar el **Comando 40**.

#### **Mando 50 Inserción del código de la máquina:**

Se solicita un código numérico de un máximo de 8 cifras, que se utiliza como código de reconocimiento cuando la programación de los parámetros se realiza con el sistema de llave.

#### **Mando 58 Habilitación modalidad Slave de Stand-Alone:**

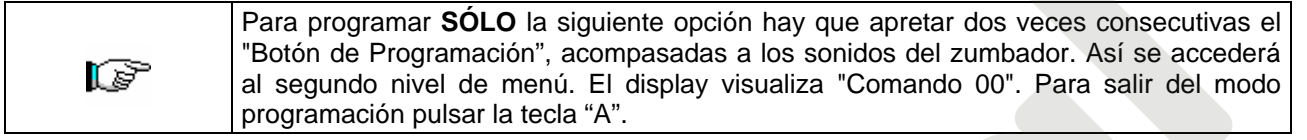

Se utiliza para poner en funcionamiento una Stand-Alone como Slave. Si se pone el comando en 1, se deberán realizar las siguientes operaciones:

apagar la máquina con el interruptor general.

desconectar el conector JP9 insertado en la tarjeta principal.

efectuar la conexión Master/Slave con el cable serial, insertando los conectores en las tomas puestas en la parte posterior.

poner un nombre a la máquina, "SLAVE A" o "SLAVE B", a través del dip-switch situado en el panel eléctrico: Para ello situar la muesca en la posición correspondiente tal como aparece en la figura de abajo. Para acceder al panel eléctrico véase el párrafo: ACCESO AL PANEL ELÉCTRICO Y AL GRUPO REFRIGERANTE.

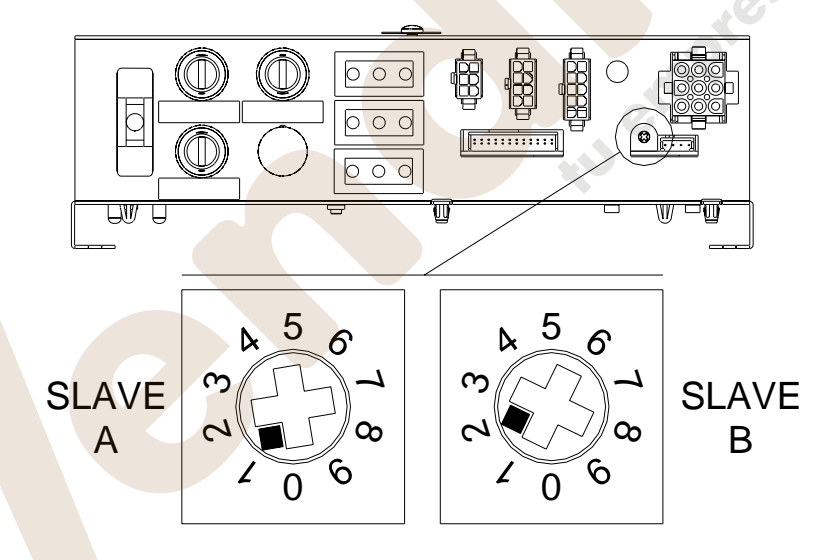

volver a encender y efectuar la programación en la máquina Master.

#### **Mando 59 Contador de aperturas:**

Si el mando está puesto en 1, cada vez que se abra la puerta se visualizará el contador de aperturas.

#### **Mando 60 Borrar memoria:**

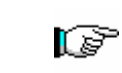

**La activación de este mando provoca que todos los datos programados por el utilizador se borren y que automáticamente se restablezcan los parámetros de default establecidos por el fabricante.**

En respuesta a este mando el display visualiza **Code 0000**. Digitando la cifra 6203 y después la tecla ENTER se cancelan todos los datos de la memoria del distribuidor. El procedimiento de cancelación de la memoria es el siguiente:

- Modo programación, el display visualiza ..................................................................................Comando 0
- Escribir con el teclado 60 y pulsar ENTER, el display visualiza ................................................Code 0000
- Escribir con el teclado 6203 y pulsar ENTER, el display visualiza......................................memory cleared Nota: Para salir del mando hay que pulsar sólo una vez el botón de la tarjeta VMC.

#### **Mando 61 puesta a cero security/access code:**

permite poner a cero el código de acceso utilizado en el protocolo EVA\_DTS.

#### **Mando 62 habilitación descuento:**

Es posible aplicar los tipos de descuento siguientes según el valor configurado en este parámetro:

- 0 = ningún tipo de descuento.
- 1 = descuento por franjas horarias .

2 = descuento por compras con llave /tarjeta de crédito (posible sólo con modalidad MDB).

3 = descuento por franjas horarias y para compras con llave/tarjeta de crédito (sólo con modalidad MDB). **N.B.** Para poder aplicar el descuento hay que configurar los valores de las franjas horarias deseadas en el temporizador diario 2.

Si el sistema es cashless, permite aplicar diferentes tables de precios. La Selección de la tabla a aplicar al momento de la venta se da automáticamente a través del protocolo de comunicación entre la máquina y el lector (posible sólo para los sistemas cashless MDB que prevén dicha opción ).

#### **Mando 63 configuración mono/multiventa:**

Si el mando es 0, valor de default, el distribuidor trabaja con monoventa, y con el funcionamiento con contante el crédito excedente al precio se devuelve . De no ser esto posible, dicho importe incrementarà el total cobrado como sobreprecio. Viceversa, si el mando está en 1 la máquina funciona en multiventa, se vuelve a visualizar el importe excedente el precio después de la venta y se puede recuperar pulsando el botón de 'cambio' o se volverá a utilizar para otra Selección.

### **Mando 64 Programación lengua visualización mensajes:**

Con este mando se modifica la lengua en la cual se visualizan los mensajes sobre el display. El valor **0** corresponde a la lengua italiana, **1** al inglés, **2** al francés, **3** al alemán, **4** al holandés, **5** al sueco, **6** al finlandeses, **7** al español, **8** al Portugués, **9** al Danés, **10** al Noruego.

#### **Mandos 66-67: Visualización temperaturas internas y temperaturas evaporador:**

En función del valor programado en estos mandos, se determinan las informaciones que aparecen en la segunda línea del visualizador (véase tabla). Por defecto aparece el reloj.

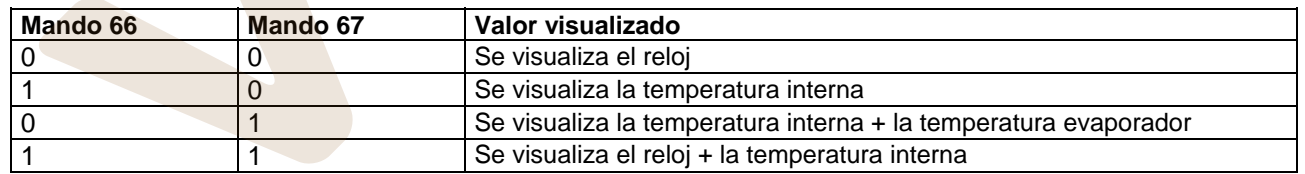

Además y sólo durante la fase de programación, con el comando 67 se visualiza tanto la temperatura interior como la temperatura del evaporador de las máquinas SLAVES que estuvieran conectadas.

#### **Mando 68 Configuración de la descripción divisa visualizada:**

El mando permite insertar la divisa deseada. Hay disponibles 4 caracteres y los datos se introducen del mismo modo previsto para el **Mando 95**.

#### **Mando 69 Elección modo funcionamiento caja recaudadora:**

Con este mando se elige el tipo y la modalidad de funcionamiento de la caja recaudadora. El parámetro puede asumir los siguientes valores:

- 0 sistema EXECUTIVE con precios programados en máquina.
- 1 sistema EXECUTIVE en modalidad PRICE HOLDING (es decir precios programados en la caja recaudadora), en este caso, los precios programados para el mando 03 tienen que ser iguales a los programados en la caja recaudadora.
- 4 Sistema BDV 001 (véase párrafo utilización caja para fichas BDV)
- 5 Sistema de pago MDB (véase párrafo utilización sistema de pago MDB).

#### **Mando 70 Opción funcionamiento con alarma sonora:**

Si se programa este mando a cero, se excluye el funcionamiento del avisador acústico durante el funcionamiento de la máquina.

#### **Mando 73 Habilitación fotocélulas:**

Este mando debe programarse a 1 sólo si hay instalado el sistema de fotocélulas, su función es la de habilitar=1/excluir=0 este dispositivo.

*Nota: dicha configuración es válida para las dos máquinas (MASTER y SLAVE).* 

Si el mando está programado a 1, (fotocélulas habilitadas), se entra automáticamente en el menú que permite la eventual exclusión de esta función para las selecciones deseadas (suministro sin control de las fotocélulas). Para excluir la opción correspondiente a una o varias selecciones hay que introducir por el teclado el número de la selección y luego programar el valor a cero.

*N.B.: con conexión ESPIRALES SLAVE Habilitado (ver mando 49), después de haber configurado la máquina MASTER, se accede a la configuración de los mismos parámetros de la máquina SLAVE*

#### **Mando 74 Prueba fotocélulas:**

Este mando se utiliza para comprobar el correcto funcionamiento de las fotocélulas. Automáticamente inicia un procedimiento de test que, cuando acaba, si todo es correcto, muestra un único valor que corresponde a la magnitud de la señal recibida. Si el funcionamiento no es correcto, en pantalla aparece un segundo valor que se refiere a la anomalía detectada. Para el significado de este segundo valor, consúltese la tabla del mando 99.

#### **Mando 75 Configuración parámetros de funcionamiento de la barrera fotocélulas:**

Con este mando se visualiza y modifica, de ser necesario, el parámetro di funcionamiento de la barrera fotocélulas. Este valor es unívoco para la máquina MASTER y eventuales SLAVES conectadas.

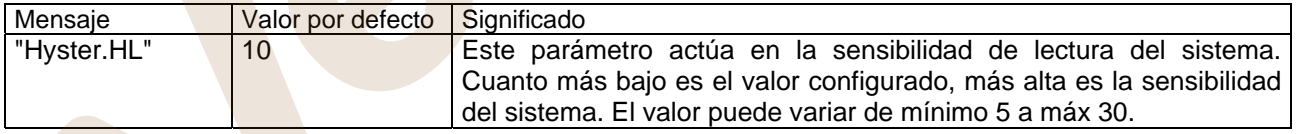

#### **Mando 76 Opciones de funcionamiento del sistema ("FTC Options"):**

La programación de este mando determina el comportamiento de la máquina cuando no se suministra el producto. El valor que puede programarse va de 0 a 3. Por defecto = 0. El significado de esta programación es la siguiente:

**0** = Posibilidad de efectuar otra selección, en este caso el mando 63 (mono-multiventa) tiene que estar programado a 1 (si el sistema de pago es del tipo "executive" debe programarse la multiventa también en el sistema de pago).

**1** = Devolución automática del crédito, en este caso el mando 63 tiene que estar programado a 0 (si el sistema de pago es del tipo "executive" debe programarse la monoventa también en el sistema de pago).\*\*\*

**2** = Otro cuarto de giro: si no se entrega el producto, la espiral efectuará otro cuarto de vuelta y si sigue sin distribuirse producto, se vuelve a una de las dos precedentes opciones según la programación del parámetro mono o multiventa.\*\*\*

*La opción no es aplicable a las espirales de ½ giro que por lo tanto deben excluirse. Para ello, una vez programado el valor 2 en el mando 76, se entra automáticamente en el menú que permite la*  exclusión/habilitación de la opción para cada espiral. Para excluir la opción relativa a una espiral es *suficiente teclear el número de selección y programar el valor a 0. Viceversa, programando a 1 este valor la opción resulta habilitada. Si el sistema de pago es con protocolo Executive, la mono-multiventa tiene que programarse también en el sistema de pago.\*\*\** 

**3** = Entrega del mismo producto de otra selección; en este caso hay que asignar, mediante el mando 06, a las selecciones que contienen el mismo producto, el mismo código y el mismo precio. Prácticamente, si al acabar una selección el producto no se entrega, la máquina considerará la selección como vacía y buscará automáticamente una selección que tenga el mismo código producto y mismo precio y entregará un producto de esta nueva selección. Cuando todas las selecciones con el mismo código producto están vacías, se vuelve a una de las dos precedentes opciones según la programación del parámetro mono o multiventa

Para "reactivar" las selecciones al recargarlas, basta abrir la puerta principal de la máquina para que en el display aparezca "puerta abierta", luego cerrarla.

*No pueden haber selecciones con el mismo código producto y precio diferente. La máquina, al encenderse, efectuará un control señalando el eventual error de programación en la pantalla mostrando: TEST 18 y los identificadores de selección.* 

*Si el sistema de pago es del tipo "executive" y hay más de 7 selecciones con el mismo código que se "restablecen" pero no se cargan (permanecen físicamente vacías), después de cerrar la puerta efectuar para una cualquiera de estas selecciones un ciclo de venta.\*\*\** 

\*\*\*La máquina, a continuación, propone la habilitación o no de la opción vacío (1 habilitada, 0 excluida). Esta opción funciona en las modalidades 0, 1 y 2 anteriormente programadas; si se habilita, cuando no se suministra un producto ("las fotocélulas no lo han leído") la selección se considera vacía y por lo tanto deja de ser accesible.

Para "reactivar" las selecciones al recargarlas, basta abrir la puerta principal de la máquina para que en el display aparezca "puerta abierta", luego cerrarla.

*N.B.: con conexión ESPIRALES SLAVE Habilitado (ver mando 49), después de haber configurado la máquina MASTER, se accede a la configuración de los mismos parámetros de la máquina SLAVE* 

#### **Mando 80 Clonación:**

**E S P A Ñ O L** 

Con este Mando se transfieren todos los parámetros del distribuidor a una "Program Key" para programar los distribuidores de igual modelo (véase también **Mando 50**). Entrando en el mando, el display visualiza "Write Clone Key". Introducir seguidamente la "Program Key" y pulsar la tecla ENTER. El display visualiza "Data Writing…\*" mientras se transfieren los datos a la llave. Una vez ultimada la operación de transferencia de datos, se vuelve al modo de programación.

Atención: NO insertar la llave antes de entrar en modo de programación, pues en caso contrario el distribuidor adquiere los datos contenidos en la llave.

#### **Mando 90 Selección protocolo de AUDIT:**

La tarjeta de control posee una toma RS232.

El conector de I/O es un 9 polos por cubeta macho (véase la figura) del cual se utilizan los siguientes pin:

**- Pin 2 Tx - Pin 7 DTR - Pin 5 Ground** 

La transmisión tiene lugar según las siguientes condiciones:

#### - 9600 baud **- 8 bit de datos** - 10 paridad

La transferencia de los datos está regulada por la señal de control DTR (activo alto) suministrado por el dispositivo que recoge los datos. La toma de datos de la máquina tiene lugar con el siguiente procedimiento:

- **a)** Conexión del dispositivo que recoge datos a la toma RS232.
- **b)** Pulsar la tecla envío datos
- **c)** Terminada la transmisión datos, sobre el display aparece el pedido de desconexión del dispositivo.

Por medio del mando 90, es posible elegir la cantidad de datos enviados a la toma RS232. Se tienen tres niveles.

- nivel 1 totales relativos a las transacciones
- nivel 2 totales relativos a las transacciones del nivel 1, más las ventas de cada selección
- nivel 3 totales relativos a las transacciones del nivel 1, datos relativos a los últimos cincos apagamientos y reencendidos de la máquina; datos relativos a los errores verificados.

Si el mando está programado a 4 la máquina dialoga con el mundo exterior a través del interfaz de infrarrojos 082928 según las características del protocolo EVA-DTS.

Si el mando está programado a 5, la máquina dialoga con el mundo exterior a través del interfaz de infrarrojos 082925 (interfaz IRDA), según las especificaciones del protocolo EVA-DTS vers.5.0.

A continuación, si la precedente opción ha sido programado a 4 ó bien a 5, la máquina propone la elección de la dirección del input / output: hacia el interfaz de infrarrojos (082928 ó 082925 OPTICAL LINK) o bien hacia la RS232 (conector tipo cubeta que hay en la tarjeta) en este caso los pins del conector utilizados son 2= VMC Tx, 3=VMC Rx, 5= GROUND y la velocidad de transmisión es fija a 9600 baud. La selección se efectúa haciendo pasar las varias opciones de dirección con cualquier botón de la caja de pulsadores y confirmado con el botón "B" el valor deseado.

Si la opción inicial está programada a 5, la máquina solicita la introducción de la dirección de periférica: introducir el valor deseado y apretar "B".

Si la opción inicial está programada a 5, la máquina propone la selección de la velocidad de transmisión que debe ser coherente con la programación de la tarjeta 082925 (véanse las relativas instrucciones). El rango programable es de 2400 baud a 19200 baud. La selección se efectúa haciendo pasar las varias opciones de velocidad con cualquier botón de la caja de pulsadores y confirmado con el botón "B" el valor deseado.

Si la opción está programada en el 6 la máquina dialoga con el mundo exterior con el protocolo DEX-UCS.

#### **Mando 91 Inserción datos de identificación de la máquina:**

el primer dato requerido en formato alfa numérico máx 30 caracteres, se refiere a la localización de la máquina; en relación a la modalidad de inserción de la descripción, tener como referencia la tabla del mando 95. El segundo dato solicitado es el código numérico de identificación de la máquina (asset number).

#### **Mando 92 Puesta a cero de los datos de venta:**

el mando permite poner a cero los datos de venta de la máquina, (ver mando 10). La operación está subordinada a la inserción de un código de acceso especial. El procedimiento es el siguiente:

- Modo de programación, el display visualiza...............................................................................Comando 0
- Escribir con el teclado 92 y pulsar ENTER, el display visualiza..................................................Code 0000

• Escribir con el teclado 1221 y pulsar ENTER, el display visualiza........'¿PONGO A CERO LOS DATOS?'

pulsando la tecla ENTER se pondrán a cero todos los datos de venta mientras que al pulsar ESC se volverá al menú principal sin alterar los datos.

#### **Mando 94 Visualización últimos 10 power-off:**

Dicho mando permite visualizar los últimos 10 períodos en los que la máquina ha permanecido apagada. En el display se visualizan los siguientes valores:

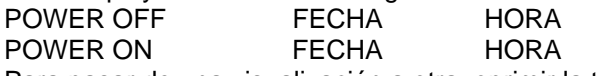

Para pasar de una visualización a otra, oprimir la tecla ENTER.

**N.B.:** Para obtener valores atendibles, el reloj tiene que estar programado.

#### **Mando 95 Inserción mensaje usuario 1 (máx 63 caracteres):**

el mando permite habilitar e insertar el primero de los dos mensajes modificables por el administrador. Este mensaje se visualiza en STAND-BY cuando el sistema de pago puede devolver el cambio. Se escribe con el teclado 95 y pulsando la tecla ENTER se solicita la habilitación o deshabilitación del mensaje del usuario (valor 1=habilitado, valor 0=deshabilitado).

De estar habilitado, en la primera línea del display aparece el mensaje actualmente disponible, mientras que en la segunda línea del display aparece la palabra "**carácter 00**". Al escribir con el teclado los códigos de los caracteres que se desean insertar (ver tabla siguiente) y confirmando cada vez con la tecla ENTER se compone el mensaje deseado. Al final, con la tecla ESC se regresa al menú principal.

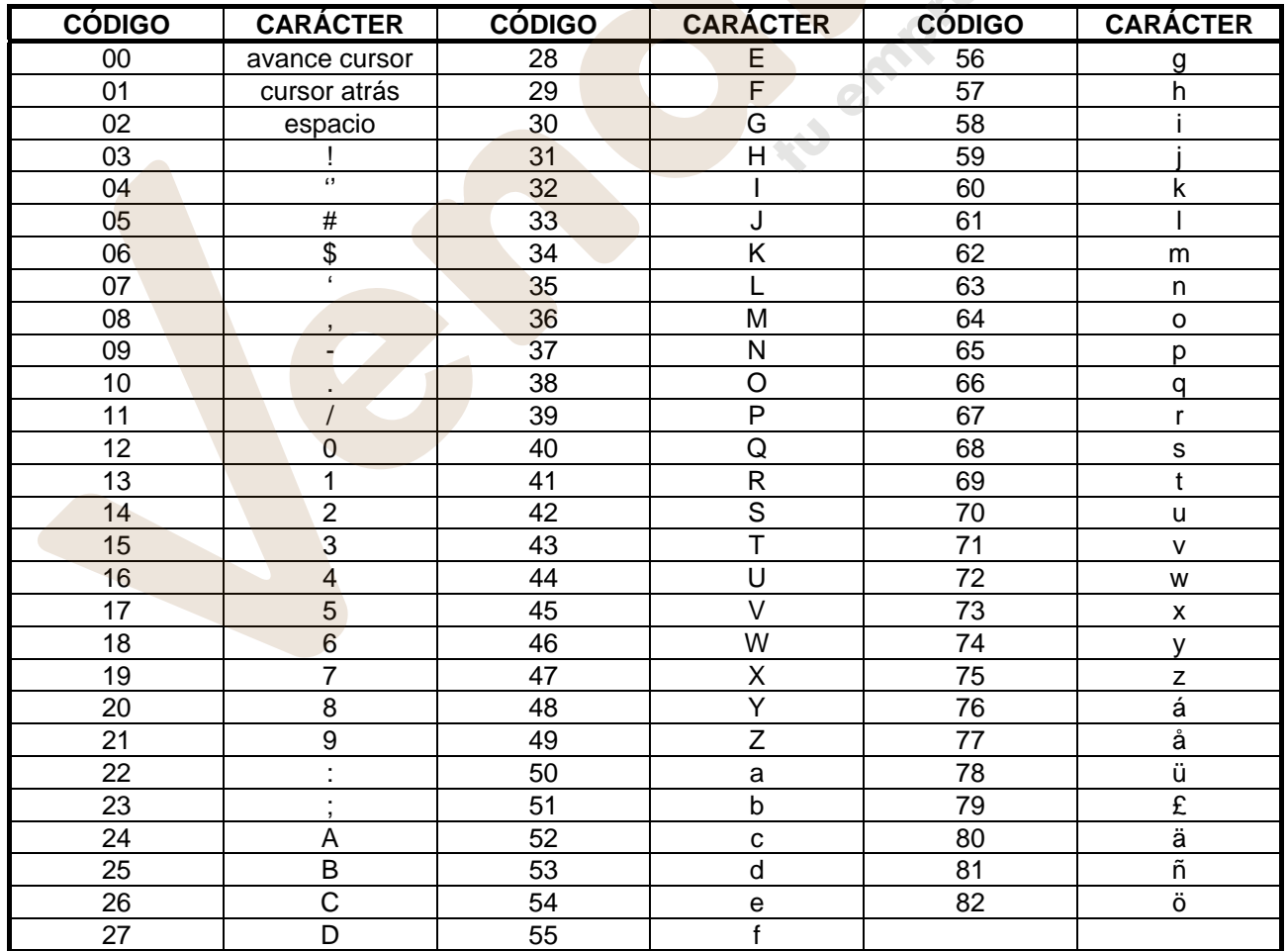

**E S P A Ñ O L** 

El carácter con código 00 hace avanzar el cursor una posición .

¡**CUIDADO!** : Si el cursor se encuentra antes del primer carácter del mensaje y se pulsa la tecla ESC para volver al menú principal, el mensaje se corta en la posición correspondiente al cursor; , por lo que antes de salir poner el cursor al final del mensaje.

se aconseja componer el mensaje en una hoja de papel usando los códigos de la tabla (se incluyen los espacios) y luego se programa en la máquina.

#### **Mando 96 Inserción mensaje usuario 2 (máx 63 caracteres):**

el mando permite habilitar e inserir el segundo de los dos mensajes modificables por el administrador. Este mensaje se visualiza en STAND-BY cuando el sistema de pago no puede devolver el cambio . Para la inserción son válidas las mismas reglas del mando anterior.

#### **Mando 99 Visualización eventos de error:**

Permite visualizar los últimos 20 eventos de error que se hayan verificado; para pasar de una visualización a la siguiente, pulsar la tecla B. Al finalizar la visualización, el sistema solicita la confirmación de la puesta en cero de todos los datos. Pulsar ENTER para confirmar o ESC para dejar los registros inalterados.

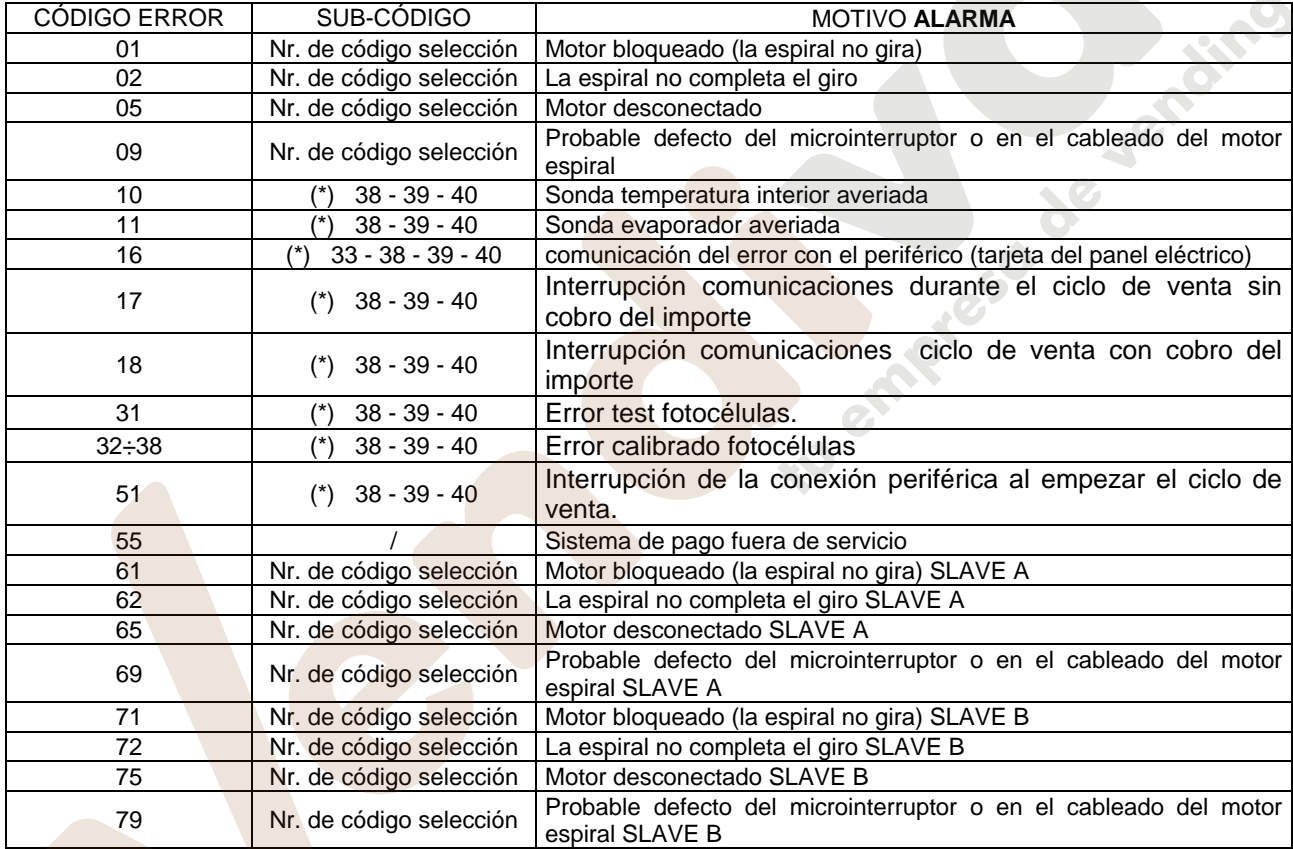

(\*)Leyenda:

- 33 = Fotocélula
- 36 = Powerboard Fashion
- 39 = Spirali Slave A
- 40 = Spirali Slave B

### **9.2 MENU SECUNDARIO PROGRAMACIÓN RELOJ, TEMPORIZADORES DIARIOS** (VER MANDO 02)

#### **Alarma 01 Programación año/mes/día:**

Este mando sirve para programar el año, el mes y el día en el reloj que hay en la tarjeta de control, el formato de introducción es YYMMDD.

#### **Alarma 02 Programación horas/minutos:**

Este mando sirve para regular el reloj que está en la ficha de control. Digitalizar el valor exacto de horas y minutos y apretar ENTER para memorizarlo.

Para regular el reloj a las 10:30, realizar lo siguiente:

- 1. Modo programación, display visualiza...........................................................................................Mando 00
- 2. Digitalizar 02 y apretar ENTER, display visualiza....................................................................... Alarmas 00
- 3. Digitalizar 2 y apretar ENTER, sobre el display aparece la hora programada actualmente.............. NNNN
- 4. Componer el valor 1030 y apretar ENTER.

### **Alarmas 11–14 NO UTILIZADOS**

#### **Alarmas 21–24 Programación fajas horarias de descuento:**

Estos Mandos sirven para fijar los períodos diariamente descontados de las ventas. En los periodos en los que está activado el descuento, la máquina toma como referencia los precios programados en el submenú relativo a los precios descontados. Naturalmente el mando 62 del menú principal debe estar programado a 1.

Si, por ejemplo, se quiere activar la venta con descuento de las 10.30 a las 13.30 horas proceder en el modo siguiente:

- **1.** Modo programación, en el visualizador aparece .........................................................................Mando 00
- **2.** Teclear 02 y apretar ENTER, en el visualizador aparece ........................................................ Alarmas 00
- **3.** Teclear 21 y apretar ENTER, en el visualizador aparece la hora de la primera activación del descuento …NNNN
- **4.** Introducir valor 1030 y apretar ENTER.
- 5. Teclear 22 y apretar ENTER, en el visualizador aparece la hora de la primera desactivación del descuento ........................................................................................................................................... NNNN
- **6.** Introducir valor 1330 y apretar ENTER.

**Nota: Los periodos deben programarse en el orden 21-22-23-24.** 

### **Alarmas 31-34 Inhibición selecciones por periodos diarios:**

Estos mandos permiten la inhibición de las selecciones programadas en el mando "Alarma 36" durante dos periodos diarios. Para programar un único periodo de inhibición al día, efectuar la siguiente programación:

**Alarma 31** = inicio del periodo de inhibición de las selecciones

- **Alarma 32** = final del periodo de inhibición de las selecciones
- **Alarma 33** = inicio del segundo periodo de inhibición de las selecciones
- **Alarma 34** = final del segundo periodo de inhibición de las selecciones

Si el uso de esta función no es necesario, programar 2400 en correspondencia de **Alarma 31**.

### **Alarma 36 Configuración de las selecciones sujetas a deshabilitación horaria :**

Al dar el mando el sistema requiere la deshabilitación de la opción que concierne toda la máquina, incluidas las slaves conectadas (opción 1), o no (opción 0). Si se configura con la opción 0, el mando permite elegir las selecciones a deshabilitar en los periodos de tiempo en que está habilitada la función "deshabiltiación selecciones" (ver programación **Alarmas 31-34**).

Ejemplo:

**E S P A Ñ O L** 

Para activar la deshabilitación horaria para la selección 15 hay que hacer lo siguiente :

- 1. Modo programación, el display visualiza ................................................................................Comando 00 2. Escribir con el teclado 02 y pulsar B, el display visualiza ........................................................... Alarma 00
- 3. Escribir con el teclado 36 y pulsar B, el display visualiza............................................... Selecc. número 00
- 4. Escribir con el teclado 15 y pulsar B, el display visualiza............................................................Dis./En.1/0
- 5. Configurar el valor 1 y pulsar ENTER.

*N.B.: con la conexión SPIRALI SLAVE habilitada (ver mando 49), seguidamente a la configuración de la máquina MASTER, pulsando el botón A (ESC), se accede a la configuración de los mismos parámetros relativos a la máquina SLAVE.*

#### **Alarma 41 Programación de la caducidad temporal de los productos:**

Este mando se activa al programar el número de horas hasta la caducidad de los productos, y una vez transcurrido el distribuidor deshabilitará la venta. Valor máximo programable 48 horas. De no necesitarse esta función, programar 00 en la **Alarma 41**.

N.B. Se programará el reloj antes de activar esta opción (véase Alarma 02).

Opción disponible sólo para distribuidor MASTER.

#### **Alarma 46 Programación de las selecciones de caducidad temporal de los productos:**

Con este mando se programa las selecciones que serán deshabilitadas para la venta de haber transcurrido el tiempo programado con la Alarma 41. Para poner a cero el temporizador, basta insertar el código "A0B" mediante el teclado de selección en condiciones de puerta abierta (el display visualiza "DOOR OPEN"). Una vez que se haya insertado el código A0B, el display visualizará "Reset Expiry Time". Ahora el distribuidor volverá a poner en venta los productos durante el tiempo programado en la Alarma 41. Opción disponible sólo para distribuidor MASTER.

### **9.3 UTILIZACIÓN SISTEMAS DE PAGO EXECUTIVE PRICE HOLDING**

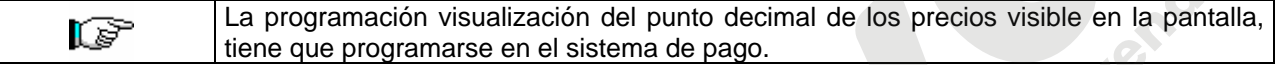

#### **Executive Standard** ⇒ Mando 69 programado a 0

El sistema de pago Executive standard, gestiona los precios directamente en la máquina y no en el sistema de pago.

Por ejemplo si se desea programar la selección 21 a 0,75 € seguir las instrucciones incluidas a continuación:

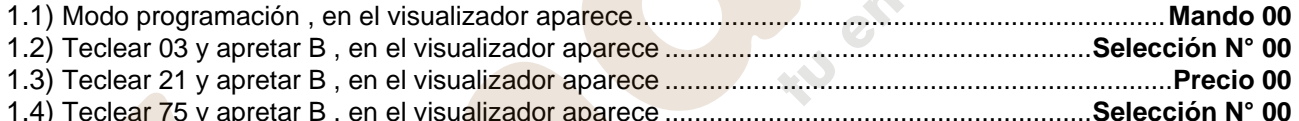

Si se desea programar otra selección, repetir la secuencia desde el punto 1.2 en caso contrario apretar dos veces A.

#### **Executive price-holding/price-display** ⇒ Mando 69 programado a 1

En el sistema de pago Executive price-holding/price-display los precios los gestiona el sistema de pago. En este caso debe copiarse la tabla precios (lista precios) programada en el sistema de pago en el mando 03 del distribuidor (desde precio 1 hasta precio n) , mientras que en el Mando 05 se vincularán a la selección los precios tomando como referencia su número.

Ejemplo: si se desea programar la selección 11 a 0,35 € hacer lo explicado a continuación: Supongamos que el segundo precio programado en el sistema de pago sea 0,35 €.

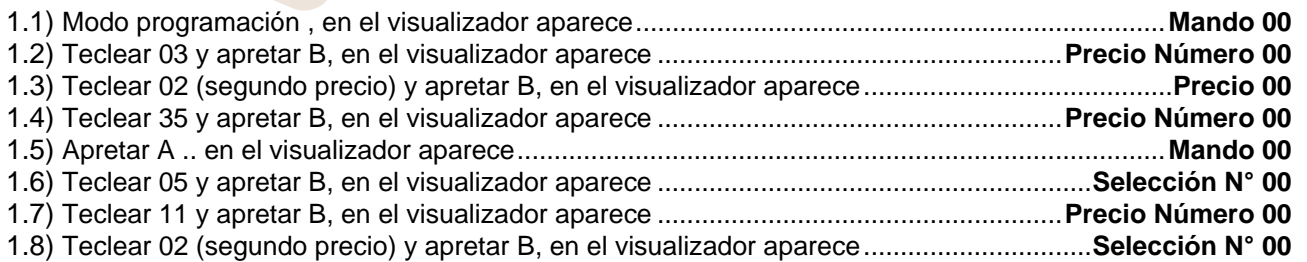

Si se desea programar otra selección repetir la secuencia desde el punto 1.6 en caso contrario apretar dos veces A.

#### **9.4 UTILISACIÓN CAJA PARA FICHAS BDV 001**

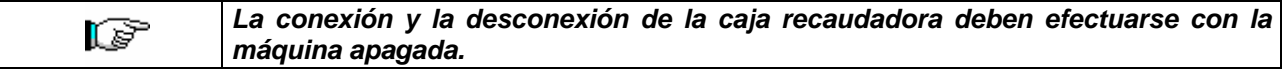

Después de la conexión, encender la máquina, entrar en la programación y programar el **mando 69 en 4** y apagar la máquina por algunos segundos. Al reencendido la máquina y la caja para fichas comuniqueran correctamente.

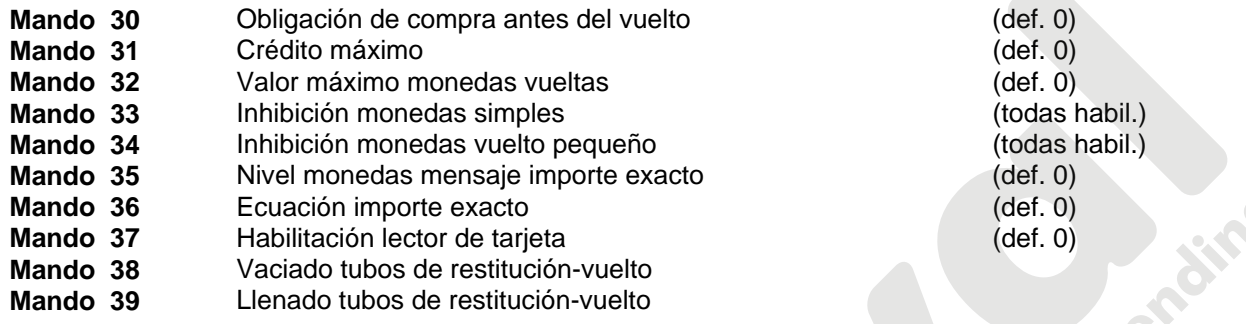

#### **Mando 30 Obligación de compra antes del vuelto:**

Programando este mando a 1, el cliente está obligado en la compra antes de obtener el vuelto, esto para evitar que la caja para fichas sea usada como cambiamonedas. El vuelto es erogado si la venta quebrase.

#### **Mando 31 Crédito máximo:**

Programar el crédito máximo aceptado por la caja para fichas. Superando este valor, la aceptación de ulteriores monedas está bloqueada.

#### **Mando 32 Valor máximo monedas vueltas:**

Esta función está activa solo en venta multiple. Si el valor del crédito que queda después de una venta está superior que el valor programado por el mando, la erogación del vuelto está bloqueada. Por eso se deberan efectuar ulteriores compras hasta que el crédito que queda resulte inferior que el valor programado. Accionando la palanca de reembolso se obtendrá el vuelto.

#### **Mando 33 Inhibición monedas simples:**

Con este mando se bloquea la aceptación de monedas particulares por la caja para fichas. Por ejemplo si se quiere bloquear la aceptación de la moneda 5, proceder de la siguiente manera:

- 1. Modo programación, display visualiza...........................................................................................Mando 00 2. Digitalizar 33 y apretar B, display visualiza ........................................................................... Moneda N° 00 3. Digitalizar 5 y apretar B, display visualiza ...................................................................................................0
- 4. Digitalizar 1 y apretar B.

#### **Mando 34 Inhibición monedas vuelto pequeño:**

Con este mando se bloquea la aceptación de monedas particulares en condiciones de vuelto pequeño, es decir cuando el display visualiza el mensaje "Insertar solo importe exacto".

#### **Mando 35 Nivel monedas mensaje importe exacto:**

Se puede programar un valor de 0 a 15, que representa el número de monedas que hay que añadir al nivel mínimo predefinido de contenido de los tubos, para que se abandone la condición de "importe exacto".

#### **Mando 36 Ecuación importe exacto:**

Indica la combinación de los espacios vacíos en los tubos para que el mensaje importe exacto sea activado. Sigue una lista de combinaciones posibles:

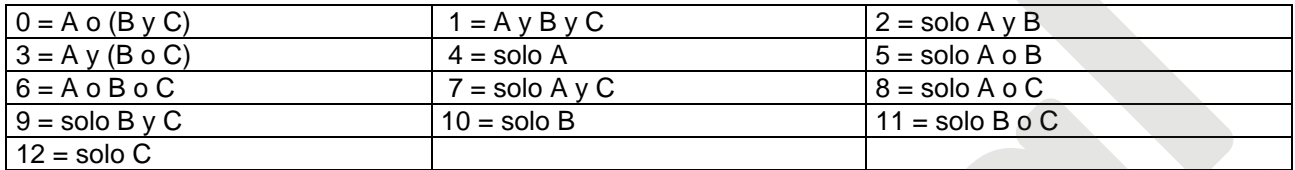

#### **Mando 37 Habilitación lector de tarjeta:**

Programando este mando a 1, se habilita el funcionamiento del lector de tarjeta.

#### **Mando 38 Vaciado tubos de restitución-vuelto:**

Este mando se utiliza para inventariar las monedas presentes en los tubos de la caja para fichas. Para obtener la erogación del tubo 1 (monedas de valor más pequeño), proceder de la siguiente manera:<br>1. Modo programación, display visualiza

- 1. Modo programación, display visualiza **Mando 00**<br>2. Digitalizar 38 y apretar B, display visualiza Tubo N° 00
- 2. Digitalizar 38 y apretar B, display visualiza
- 3. Digitalizar 1 y apretar B.

La caja para fichas empeza erogar monedas desde el tubo seleccionado hasta que se solte el pulsador B.

#### **Mando 39 Llenado tubos de restitución-vuelto:**

- Proceder de la siguiente manera:
- 1. Modo programación, display visualiza...........................................................................................Mando 00
- 2. Digitalizar 39 y apretar B
- 3. Insertar las monedas en la caja para fichas.
- 4. Apretar nuevamente el pulsador B.
- **N.B.** No ejecutando correctamente esta procedura, se podran encontrar valores incorrectos en los mandos 09 y 10.

### **9.5 UTILIZACIÓN SISTEMAS DE PAGO MDB**

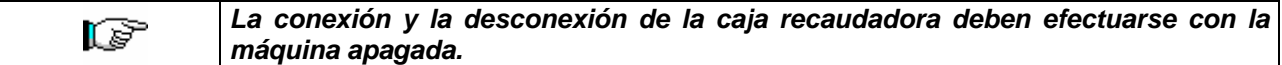

Después de la conexión, encender la máquina, entrar en la programación y programar el **mando 69 en 5** y apagar la máquina por algunos segundos. Al reencendido la máquina y la caja para fichas comuniqueran correctamente.

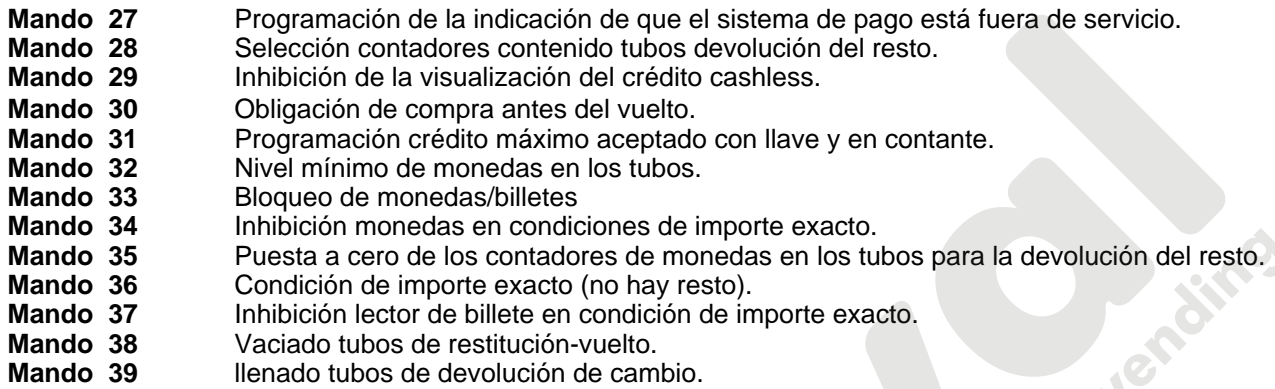

#### **Mando 27 Programación de la indicación de que el sistema de pago está fuera de servicio:**

Si el mando está programado a 1, cuando se interrumpe la conexión con el sistema de pago MDB, el distribuidor quedará fuera de servicio y en pantalla aparecerá el mensaje; si el mando está programado a 0 (cero), la opción está excluida. La programación por default es 0.

#### **Mando 28 Selección contadores contenido tubos devolución del resto:**

El mando permite escoger si utilizar los contadores correspondientes al contenido de los tubos para la devolución del resto de la caja recaudadora o bien utilizar exclusivamente los contadores internos de la máquina. Si el mando está programado en el 1 cada vez que se efectúe un power-up los contadores correspondientes al contenido de los tubos para la devolución del resto interiores de la máquina se actualizan con los valores enviados por la caja recaudadora. Si, en cambio, el mando está programado en el 0 se ignoran los valores que envía la caja recaudadora.

#### **Mando 29 Inhibición de la visualización del crédito cashless:**

El mando permite inhibir o habilitar la visualización del crédito procedente del dispositivo cashless MDB (lector de llave o tarjeta). Si el mando está programado en 1, el crédito correspondiente al dispositivo cashless no aparece; si, en cambio, el mando se programa en el 0, la máquina muestra también el crédito correspondiente al dispositivo cashless.

#### **Mando 30 Obligación de compra antes del vuelto:**

Programando este mando a 1, el cliente está obligado en la compra antes de obtener el vuelto, esto para evitar que la caja para fichas sea usada como cambiamonedas. El vuelto es erogado si la venta quebrase.

#### **Mando 31 Programación crédito máximo aceptado con llave y en contante:**

Se programa el crédito máximo aceptado por la caja recaudadora para la compra con llave/tarjeta o bien en contante, cuando se supera este valor se bloquea la aceptación de ulteriores monedas/billetes.

- 1. Modo programación, en la pantalla aparece .................................................................................Mando 00
- 2. Teclear 31 y apretar B, en la pantalla aparece......................................................................Maxkey xxxx 3. Teclear el valor deseado (crédito máximo con llave) y apretar B.
- 4. En la pantalla aparece .........................................................................................................Maxcash xxxx
- 5. Teclear el valor deseado (crédito máximo en contante) y apretar B.

**E S P A Ñ O L** 

#### **Mando 32 Nivel mínimo de monedas en los tubos:**

Es el número de monedas, en cada caja recaudadora, que debe quedar en cada uno de los tubos para garantizar el correcto funcionamiento del sistema de suministro (Consultar el manual de la caja recaudadora para programar el valor correcto de este parámetro). Si a cada tubo hay asociado un valor diferente debe programarse el valor máximo de entre los declarados. La programación de este parámetro es fundamental para que el distribuidor pueda efectuar una correcta gestión contable.

**Nota:** El inventario tubos, mando 38, se parará cuando el contenido de cada tubo alcance el valor programado en el mando 32. Para vaciar por completo los tubos, utilizar los pulsadores de suministración de la caja recaudadora.

#### **Comando 33 Bloqueo de monedas/billetes:**

Este comando permite efectuar las dos regulaciones que se describen a continuación:

- 1) Bloqueo de la aceptación de monedas particulares por parte de la caja recaudadora.
- 2) Bloqueo de la aceptación de billetes particulares por parte del lector.

Se pasa del primer parámetro al segundo pulsando la tecla ESC.

#### **N.B.: Para activar las modificaciones realizadas con el comando 33, hay que apagar y volver a encender la máquina.**

#### **Mando 34 Inhibición monedas en condiciones de importe exacto:**

Este mando sirve para bloquear la aceptación de determinadas monedas en condiciones de cambio chico, es decir cuando en el display se visualiza el mensaje "Inserir sólo importe exacto".

- 1. 1. Modo programación, en el display se visualiza.................................................................................Mando 00
- 2. 2. Digitalizar 34 y oprimir B, en el display se visualiza..................................................................... Coin núm. 00
- 3. 3. Digitalizar 5 y oprimir B, en el display se visualiza...........................................................................................1
- 4. Digitalizar 0 y oprimir B.

#### **Mando 35 Puesta a cero de los contadores de monedas en los tubos para la devolución del resto:**

Este mando se utiliza cuando se sustituye la caja recaudadora o cuando se vacían, con la máquina apagada, los tubos para la devolución del resto, para sincronizar los contadores con el efectivo contenido de los tubos para la devolución del resto.

- 1. Modo programación, en la pantalla aparece..........................................................................................Mando 00
- 2. Teclear 35 y apretar B, en la pantalla aparece ................................................................................. Código 0000
- 3. Teclear 6203 y apretar B.

#### **Mando 36 Condición de importe exacto (no hay resto):**

Con este mando se programa para cada tubo de devolución del resto el número de monedas por debajo del cual resulta real la condición no hay resto. El valor programado tiene que considerar el nivel mínimo de monedas en los tubos (mando 32) en el sentido que tiene que ser superior a éste (por ejemplo: si el mando 32 está programado a 5, los valores programados en el mando 36 tienen que tener como valor mínimo el 6). Los tubos que no se desea incluir en la condición se programan a "0".

Cuando el contenido de uno cualquier de los tubos, incluidos en la condición, baja por debajo del valor correspondiente programado, la máquina mostrará la advertencia de que no hay resto.

#### **Mando 37 Inhibición lector de billetes en condiciones de importe exacto:**

Programando en 1 este mando, en condiciones de importe exacto, el lector de billetes se inhibe.

**N.B.:** En el caso de que se instale solamente el lector de billetes, este mando tiene que estar programado en 0.

#### **Mando 38 Vaciado tubos de restitución-vuelto:**

Este mando se utiliza para inventariar las monedas presentes en los tubos de la caja para fichas. Para obtener la erogación del tubo 1 (monedas de valor más pequeño), proceder de la siguiente manera:

- 1. Modo programación, display visualiza ...................................................................................................Mando 00
- 2. Digitalizar 38 y apretar B, display visualiza......................................................................................... Tubo N° 00
- 3. Digitalizar 1 y apretar B.

La caja para fichas empeza erogar monedas desde el tubo seleccionado hasta que se solte el pulsador B.

#### **Mando 39 Llenado tubos de devolución del cambio:**

Se procede de la siguiente manera:

- 1. Modo programación, en el display se visualiza..................................................................................... Mando 00
- 2. Digitalizar 39 y oprimir B
- 3. Inserir las monedas en la caja para fichas.
- 4. Oprimir nuevamente el botón B.
- **N.B.** No ejecutando correctamente esta procedura, se podran encontrar valores incorrectos en los mandos 09 y 10.

#### **10 REGULACIONES**

#### **10.1 ESPIRALES**

La mayor parte de los productos se suministra sin problemas cuando el extremo de la espiral está colocado en 6 horas. Para modificar la posición del extremo, es necesario tirar la espiral hacia adelante hasta que la base del soporte-espirales no se desprenda del motor, luego se la debe girar hasta ubicarla en la posición deseada y finalmente soltarla, ya que por efecto del resorte volverá a entrar en el motor. Eventualmente empujar para que entre completamente.

#### **Se puede hacer girar cada espiral sólo 45° a la vez.**

ATENCIÓN: al efectuar esta operación, comprobar que la leva del microinterruptor del motor esté siempre en la posición de reposo. Para comprobarlo es suficiente efectuar unos suministros en modalidad "TEST VEND" (véase apartado TECLADO FUNCIONES/PROGRAMACIÓN).

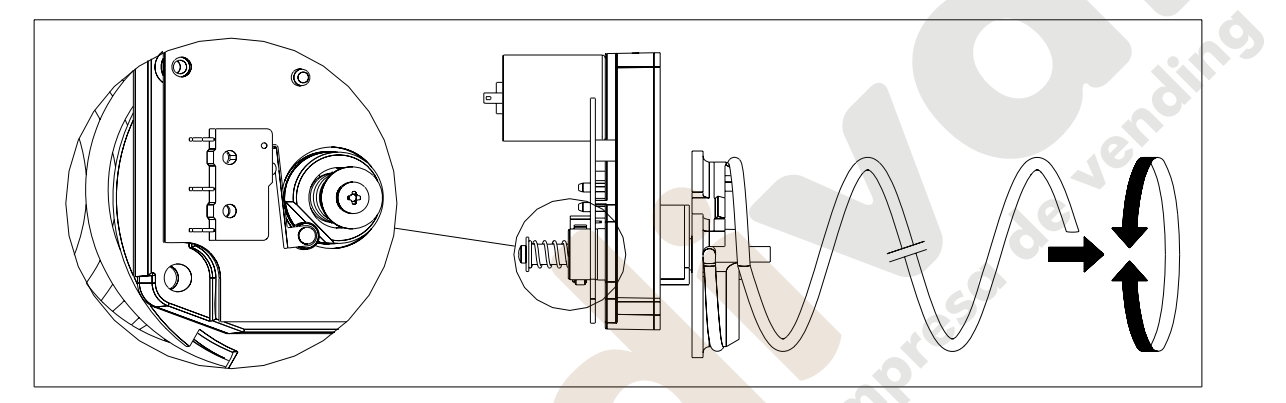

### **10.2 SUSTITUCIÓN ESPIRAL Y GRUPO MOTOR EXPULSOR**

El distribuidor está provisto de cajones con espirales de pasos y diámetros diferentes. Para realizar alguna variación respecto a la cantidad o la disposición de las espirales, proceder de la siguiente manera:

- Abrir la puerta principal.
- Extraer el cajón donde está la espiral que se desea modificar.
- Desconectar y quitar el conjunto motor/espiral.
- Sacar la espiral del soporte de plástico (hacer palanca entre la espiral y el soporte) y colocar la otra espiral o el otro grupo motor expulsor.
- Montar el nuevo grupo espiral, procediendo en sentido contrario; concluida la operación, cerciorarse de que el extremo de la espiral esté colocado a 6 horas, si así no fuera, consultar el párrafo "ESPIRALES".

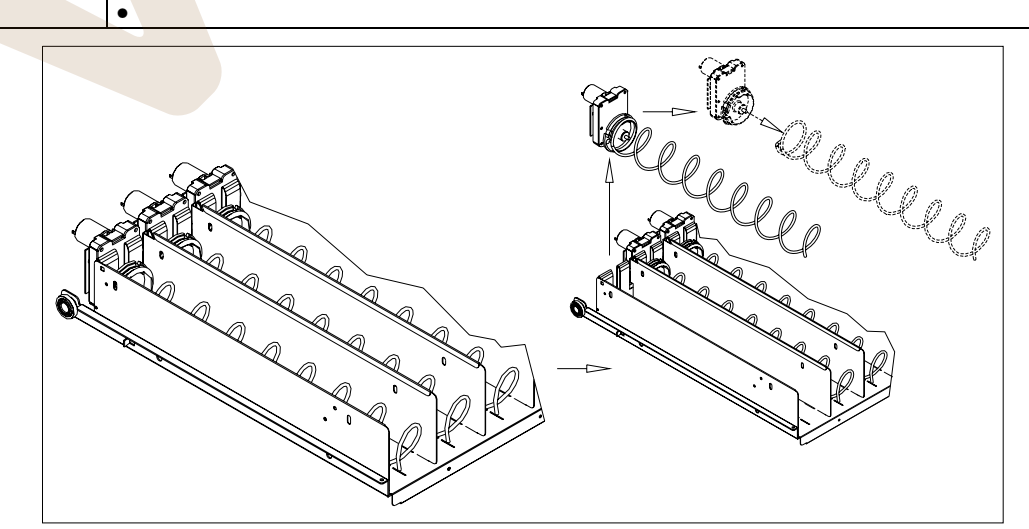

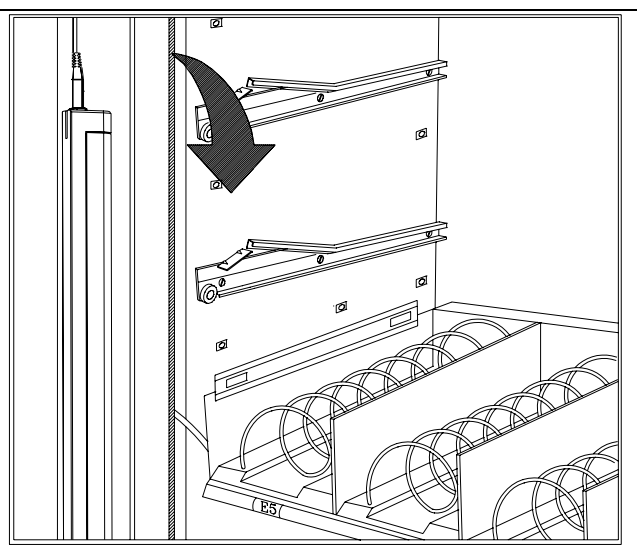

#### **fig. 4**

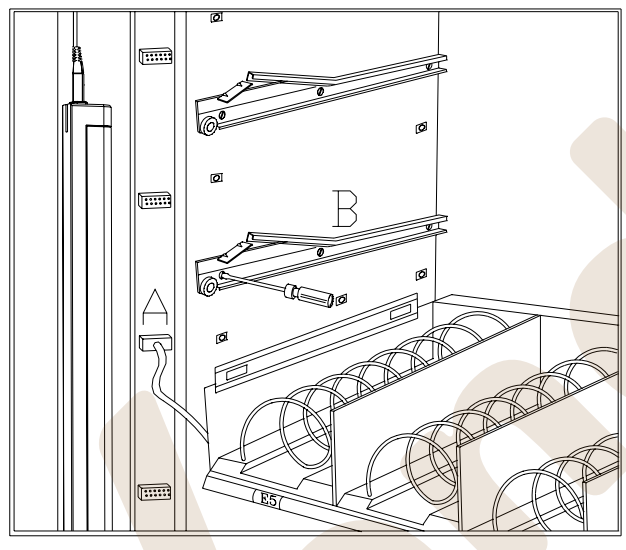

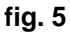

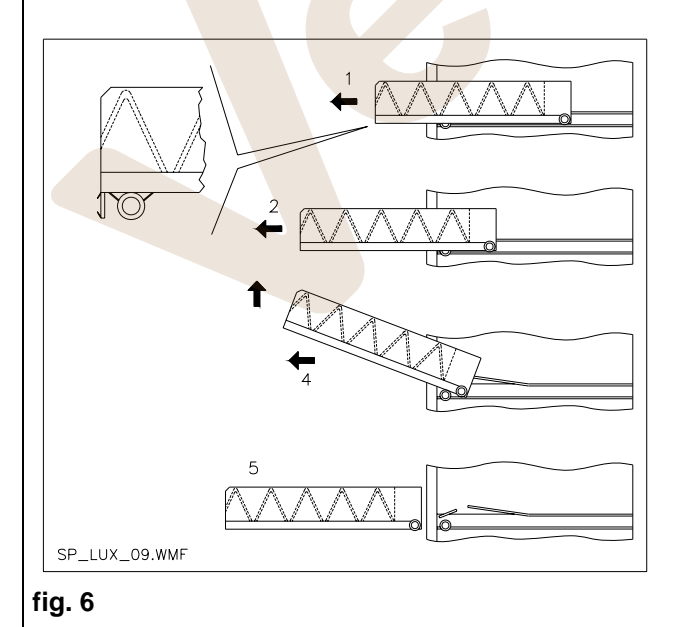

### **10.3 PROCEDIMIENTO PARA EL DESMONTAJE DE LOS CAJONES**  $\mathcal{P}$ <sup>1</sup>

Para sustituir el cajón hay que hacer lo siguiente:

- Apagar la máquina con el interruptor general.
- Abrir la puerta principal.
- Desmontar la tapa del neón soltando los enganches y tirar de ella hacia el exterior como se indica con la flecha.
- Desconectar el conector eléctrico -A-.
- Extraer el cajón salvando la presión ejercida por el muelle de posicionamiento (tirar suavemente).
- Extraer el cajón hasta el tope y levantarlo hacia arriba, girándolo luego hacia abajo hasta que se desenganche la guía. Por último, sacarlo de la máquina.

Para montar otro cajón, hacer lo siguiente:

- Meter el cajón.
- Empujar hasta que el cajón se acople en la posición de bloqueo
- Insertar el conector eléctrico -A-.
- Volver a montar la tapa del neón metiendo los enganches de la tapa en sus alojamientos.
- Cerrar la puerta principal.
- Dar tensión con el interruptor general.

### **10.4 VARIACIÓN DE CAJONES**

Los distribuidores de 5 cajones pueden llevar 6 cajones haciendo lo siguiente:

- Apagar la máquina con el interruptor general.
- Abrir la puerta y quitar la tapa del neón.
- Extraer todos los cajones del distribuidor automático.
- Cambiar de sitio las guías ref. B (la última abajo está posicionada correctamente, por lo que no hay que desplazarla).
- Cambiar de sitio los conectores, ref. A puestos en el borde del distribuidor.
- Montar otro par de quías.
- Montar 6 cajones y comprobar que los conectores estén bien insertados.
- Establecer los nuevos precios.

### **10.5 INSTRUCCIONES PARA LA CONVERSIÓN DE LOS CAJONES**

#### **De espacio grande a dos espacios pequeños.**

- Apagar la máquina con el interruptor general.
- Abrir la puerta.
- Quitar la tapa del neón.
- Extraer el cajón a modificar.
- Extraer el grupo motor + espiral ref.1.
- Desmontar la bandeja ref.3.
- Sustituir la espiral de diámetro grande con otra de diámetro pequeño.
- Insertar el grupo motor + espiral de diámetro pequeño en la ranura de la izquierda del soporte ref. 4.
- Insertar el nuevo grupo motor + espiral de diámetro pequeño en la ranura de la derecha conectándolo al cableo existente en el cajón.
- Agregar el nuevo tabique divisorio en medio a las dos espirales ref. 2.
- Instalar las nuevas placas con los preciso y selecciones.
- Meter eI cajón modificado teniendo cuidado que el conector esté insertado.
- Programar las nuevas selecciones con el precio de venta deseado.
- Comprobar las selecciones modificadas para asegurarse que funcionen.

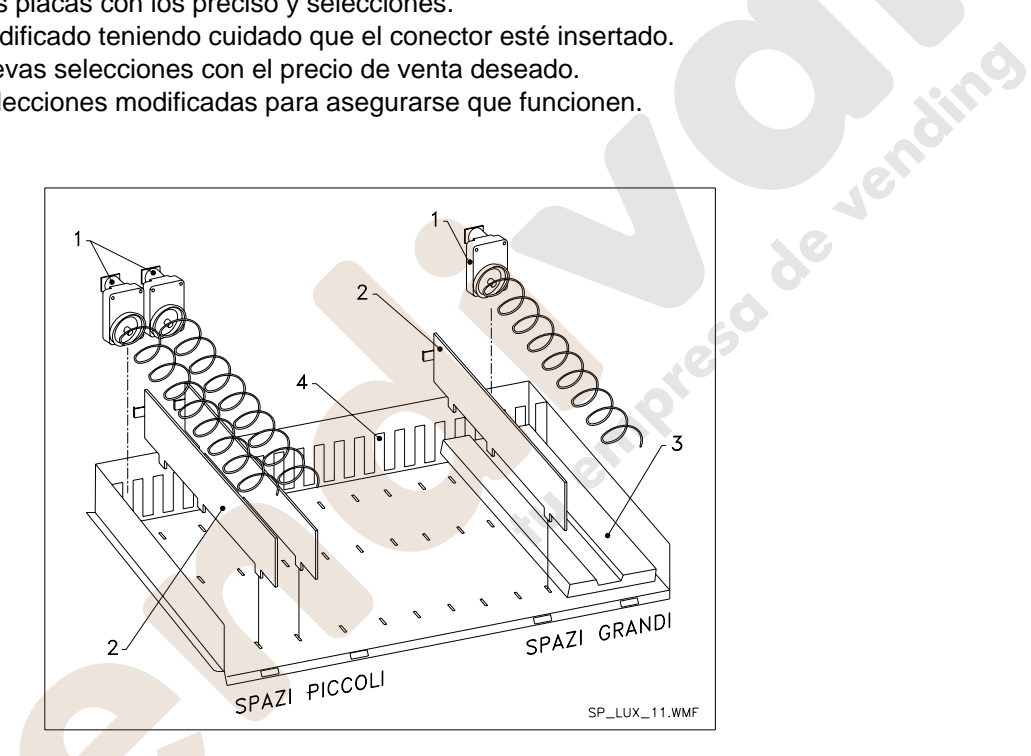

### **De dos espacios pequeños a uno grande**

- Apagar la máquina con el interruptor general.
- Abrir la puerta.
- Desmontar la tapa del neón.
- Extraer el cajón a modificar.
- Extraer los grupos motor + espiral ref.1.
- Guardar un grupo motor + espiral y sustituir en el otro la espiral de diámetro pequeño con otra de diámetro grande.
- Desmontar el separador ref.2.
- Montar la bandeja ref.3.
- Colocar el grupo motor + espiral de diámetro grande en la ranura del centro del soporte ref. 4.
- Instalar las nuevas placas con los precios y selecciones.
- Colocar el cajón modificado teniendo cuidado que el conector esté insertado.
- Programar las nuevas selecciones con el precio de venta deseado. **NOTA: en las selecciones de los espacios grandes, los números de selección serán impares. EJ: Las selecciones A 1 y A 2 transformadas en un sólo compartimiento la selección será A 1.**
- Comprobar las selecciones modificadas para asegurarse que funcionen.

**P A Ñ O L** 

**E S** 

### **10.6 ACCESO AL CUADRO ELÉCTRICO Y AL GRUPO REFRIGERANTE**

Para acceder al cuadro eléctrico o al grupo refrigerante hay que hacer lo siguiente:

- Apagar la máquina con el interruptor general.
- Abrir la puerta.
- Destornillar con el destornillador cruciforme los dos tornillos que fijan la bolsa de recuperación de productos en el distribuidor. Extraer la bolsa.
- Para extraer el grupo refrigerante, bajar las dos palancas situadas en los lados de la caja del evaporador. Comprobar que la junta puesta en el borde superior de la caja del evaporador esté separada completamente del asiento de estanqueidad, tirar de la manilla correspondiente. CUIDADO con los cables.

**Panel eléctrico**: Al quitar la bolsa de recuperación de productos el entero distribuidor permanece en tensión. Para desconectar la alimentación eléctrica, sacar la llave roja puesta en el terminal de bornes. Para el completo aislamiento de la red eléctrica hay que desconectar el interruptor exterior. Por consiguiente, todas las operaciones que requieren el distribuidor sin la protección de las bolsas de recuperación de productos serán llevadas a cabo única y exclusivamente por personal profesionalmente cualificado y al corriente de los riesgos específicos que se pueden derivar de dicha condición.

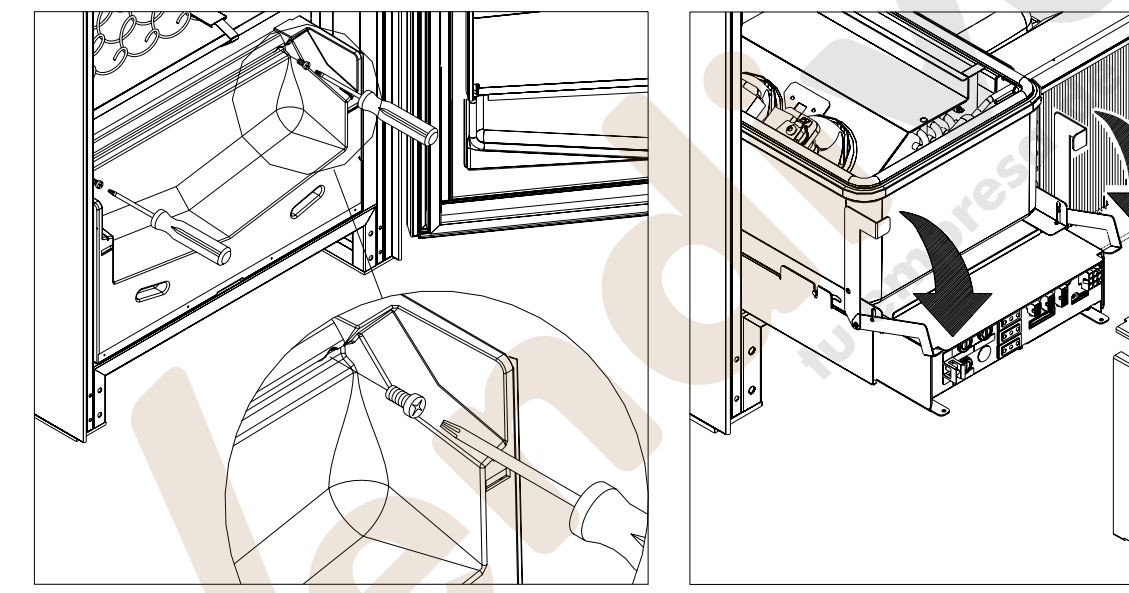

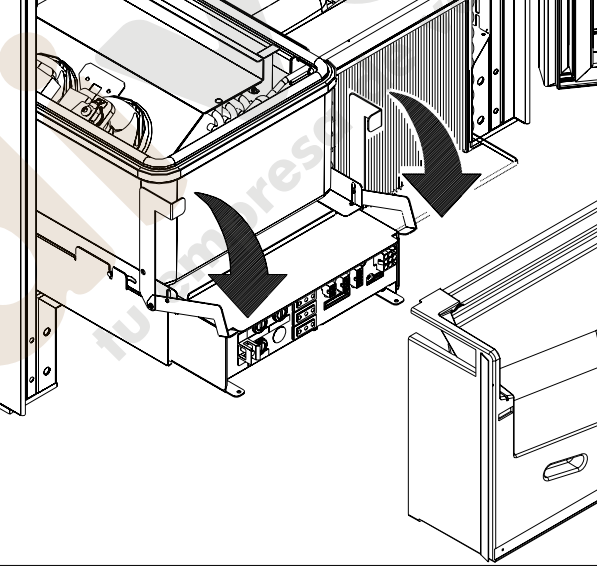

# **10.7 KIT DESCARGA BOTELLAS**

Si el cajón contiene los muelles en espiral con capacidad para seis productos, la barra tiene que introducirse en el agujero «A»; mientras que si contiene los muelles en espiral con capacidad para cinco productos, la barra tiene que introducirse en el agujero «B»; si al contrario en el cajón están selecciones con puente, la barra tiene que introducirse en el agujero «C».

ATENCIÓN: la barra de descarga botellas no tiene que utilizarse para extraer el cajón.

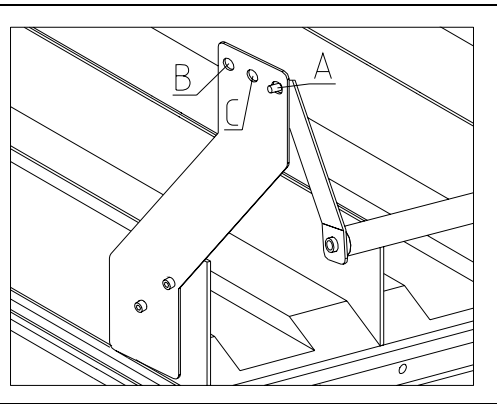

## **10.8 INSTRUCCIONES PARA EL DESMONTAJE DEL NEÓN DE ILUMINACIÓN**

- Apagar la máquina con el interruptor general.
- Abrir la puerta principal.
	- Desmontar la tapa del neón.
	- Sustituir la lámpara fluorescente.

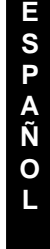

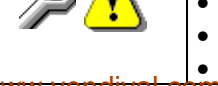

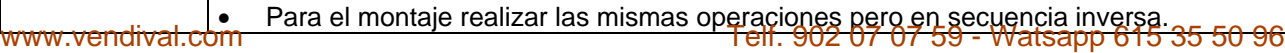

GS de Jenaire

### **11 INSTRUCCIONES PARA LA LIMPIEZA**

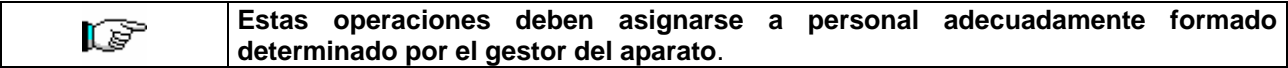

Se debería limpiar el distribuidor periódicamente para asegurar las condiciones higiénicas aptas para la venta de productos alimentarios. Contactar la oficina sanitaria local para establecer una solución aprobada respecto a la limpieza y a las reglas específicas para la correcta administración de los distribuidores automáticos

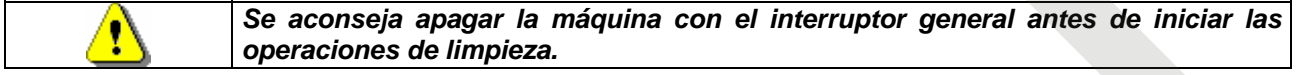

### **11.1 PUNTOS IMPORTANTES PARA LA LIMPIEZA**

- **A** Con detergente específico para la limpieza:
	- 1) Interior de la caja portante
		- 2) Cajones
		- 3) Cubeta evaporador
- **B** Con una solución para vidrios: 1) Vidrio de exposición
- **C** Sistema de refrigeración:

Quitar la suciedad del condensador con una aspiradora o con aire comprimido. Controlar que pase aire entre la parte anterior y la posterior del condensador. Limpiar siempre la caja portante después de esta operación.

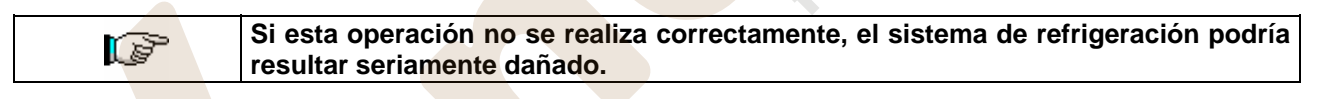

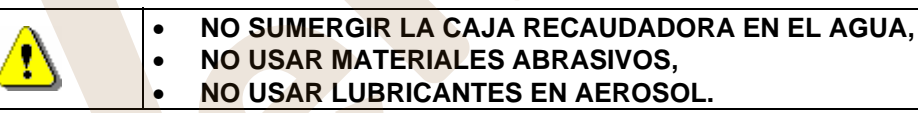

### **11.2 INACTIVIDAD**

**E S P A Ñ O L** 

Si se prevé un largo periodo de inactividad de la máquina, deben adoptarse adecuadas precauciones para que no se creen situaciones peligrosas al volver a ponerla en marcha; por un largo periodo de inactividad se entiende un periodo de tiempo superior a un mes.

Para largos periodos de reposo hay que:

- Limpiar cuidadosamente la máquina y secarla;
- Controlarla cuidadosamente y sustituir las partes dañadas o gastadas;
- Verificar el apretado de los tornillos y pernos;
- Cubrir la máquina después de haberla colocada en un ambiente protegido.

La nueva puesta en funcionamiento del distribuido automático debe efectuarse siguiendo las indicaciones del párrafo "Instalación" del presente manual, prestando especial atención si se venden productos alimenticios (véase párrafo "Uso del distribuidor automático para la venta de productos alimenticios")